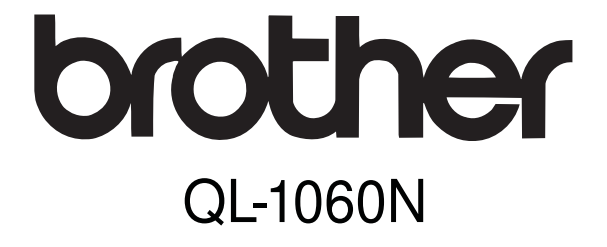

# Tiskárna štítků

# **Příručka uživatele programu**

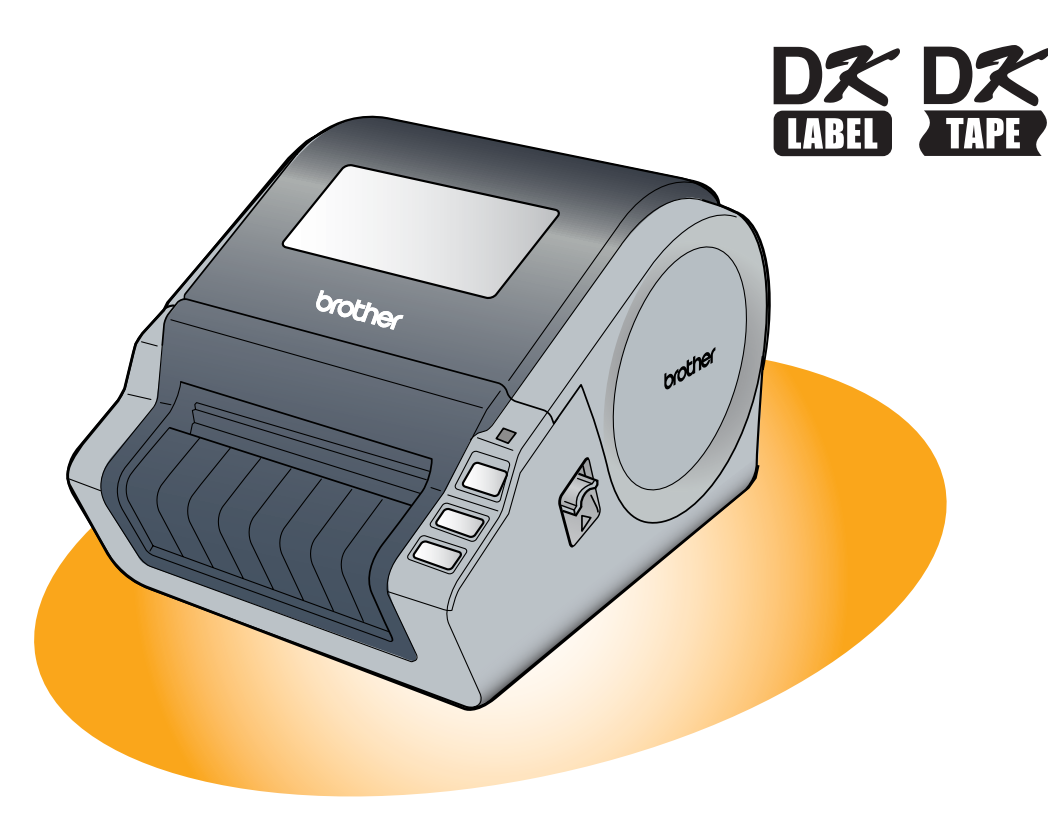

Obsah tohoto návodu a technické údaje v něm obsažené mohou být změněny bez předchozího upozornění. Firma Brother si vyhrazuje právo provádět změny bez předchozího upozornění v technických datech a materiálu popsaném v tomto návodu a neodpovídá za jakékoli škody (včetně následných škod), způsobených spolehnutím se na uvedené materiály, včetně typografických a dalších chyb, které se týkají této publikace. Vzhled obrazovek použitý v tomto návodu se může lišit v závislosti na použitém operačním systému.

1

Úvod

Tvorba štítkù

**Tvorba štítků** 

# Obsah

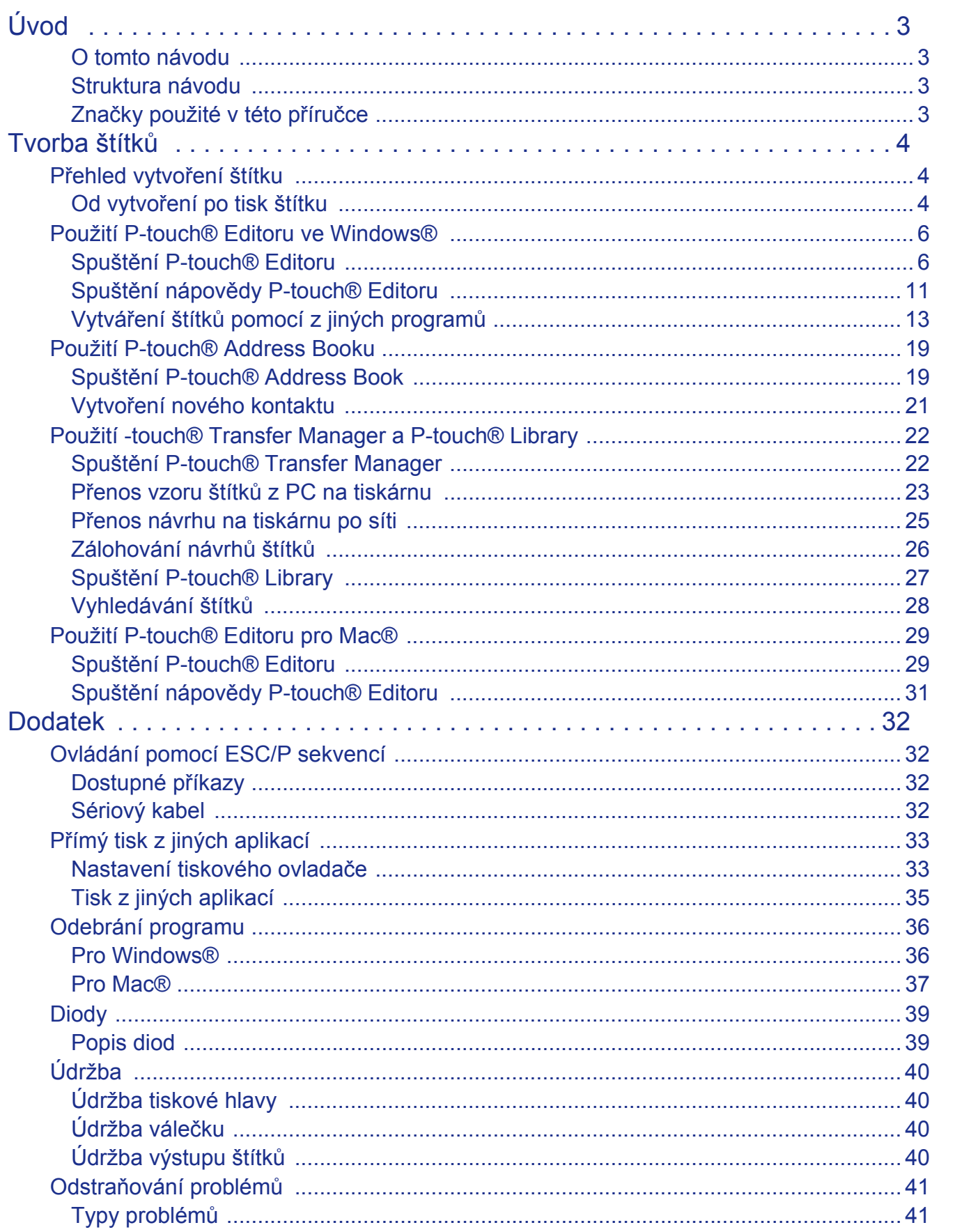

Tvorba štítků

**Dodatek** 

 $\blacktriangleright$ 

# Úvod

Tiskárna štítků QL-1060N (dále jen "tiskárna") umožňuje snadno a rychle tisknout štítky vytvořené programem P-touch Editor.

## **O tomto návodu**

Tento návod je uložen na CD-ROMu.

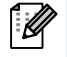

Pokud se kurzor při čtení manuálu změní na «
<sub>p</sub>, pak se kliknutím přesunete na místo, na které se v návodu odkazuje.

Pro bližší informace o použití Adobe® Reader®, si přečtěte nápovědu programu Adobe® Reader®.

## **Struktura návodu**

Tento návod poskytuje informace o správném používání tiskárny a popis všech jejich funkcí. Před použitím tiskárny si jej důkladně přečtěte.

#### **Příručka uživatele**

- Před čtením Příručky uživatele programu si přečtěte Příručku uživatele.
- Příručka uživatele obsahuje informace, které je nutné znát ještě před samotným použitím tiskárny jako například informace pro správnou instalaci a sestavení zařízení.
- Dále obsahuje informace k instalaci programového vybavení tiskárny nutného pro její připojení k počítači.

#### **Příručka uživatele programu (tento návod)**

Tento návod popisuje, jak v pomocí programu P-touch Editor vytvářet a tisknout štítky.

- 
- Pokud používáte operační systém Windows®, pak lze tuto příručku zobrazit z aplikace P-touch Setup (pokud je spuštěna z CD-ROMu.

Po nainstalování lze tuto příručku také zobrazit také z menu Start.

• Pokud používáte operační systém Mac $^{\circledR}$ , najdete tuto příručku ve formátu PDF na CD-ROMu v adresáři [Manuals].

#### **Příručka uživatele sítě**

Tato příručka popisuje použití programu BRAdmin (nástroj pro síťovou správu zařízení Brother).

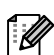

• Pokud používáte operační systém Windows®, pak lze tuto příručku zobrazit z aplikace P-touch Setup (pokud je spuštěna z CD-ROMu.

Po nainstalování lze tuto příručku také zobrazit také z menu Start.

• Pokud používáte operační systém Mac $^{\circledR}$ , najdete tuto příručku ve formátu PDF na CD-ROMu v adresáři [Manuals].

#### **Příručka šablon pro P-touch**

Tato příručka popisuje jak používat funkci šablon P-touch.

• Nahlédněte do příručky v adresáři [Tools] na CD-ROMu.

## **Značky použité v této příručce**

V návodu jsou použity následující značky:

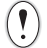

Tato značka označuje informaci a postupy, které je důležité dodržovat. Pokud se jimi nebudete řídit, může dojít k úrazu nebo poškození či zničení zařízení.

Tato značka označuje informace a postupy, které vám pomohou lépe porozumět funkcím a ovládání tiskárny.

# **Tvorba štítků**

## **Přehled vytvoření štítku**

V této části najdete základní popis postupu vytváření štítků na tiskárně. Pro detailní postup (krok po kroku) nahlédněte do nápovědy.

## **Od vytvoření po tisk štítku**

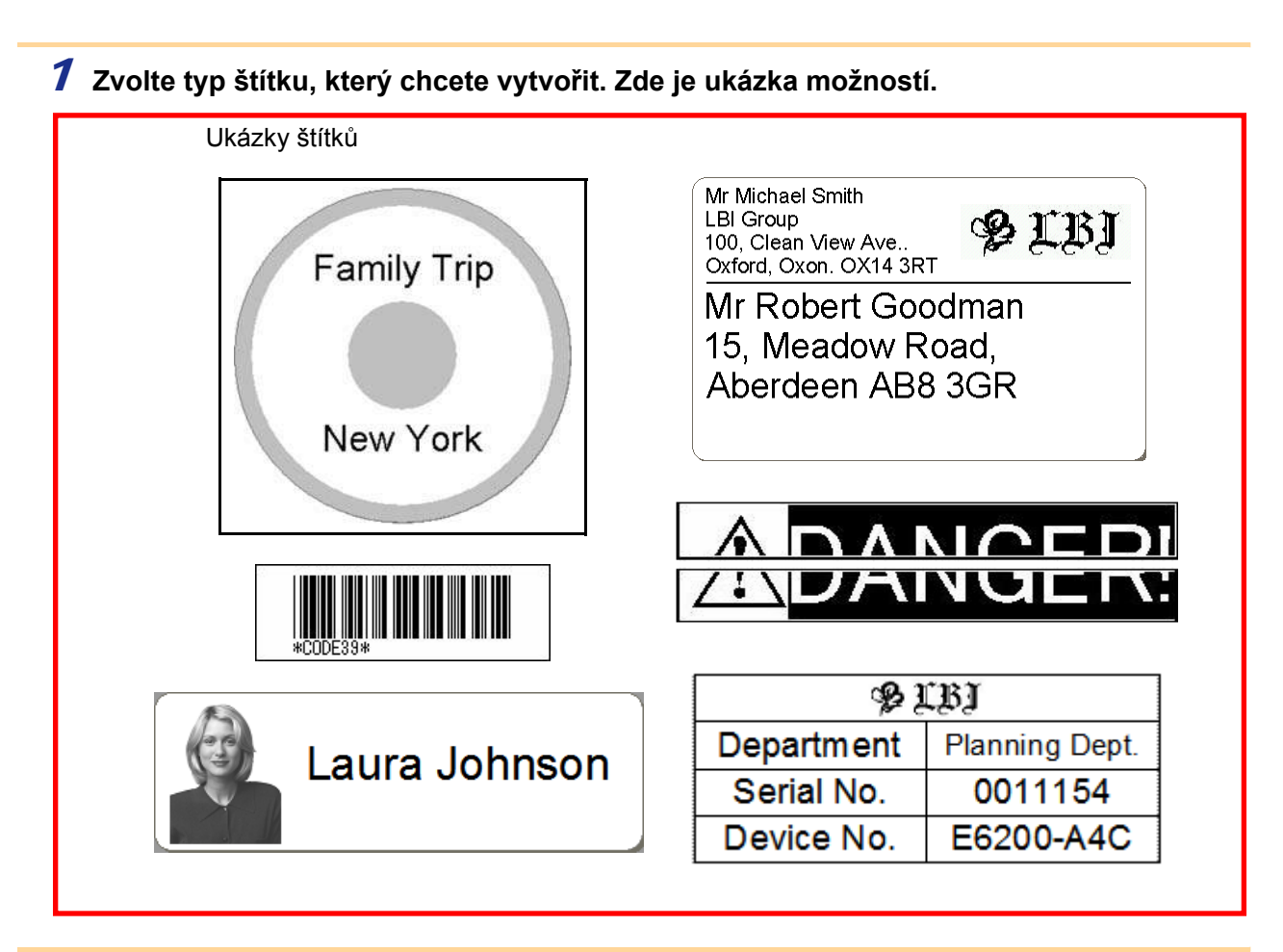

#### 2 **Pro štítek, který chcete vytvořit si připravte potřebnou roli DK.**

Tiskárna je dodávána s jednou nebo více DK rolemi. (Další je možné zakoupit samostatně.)

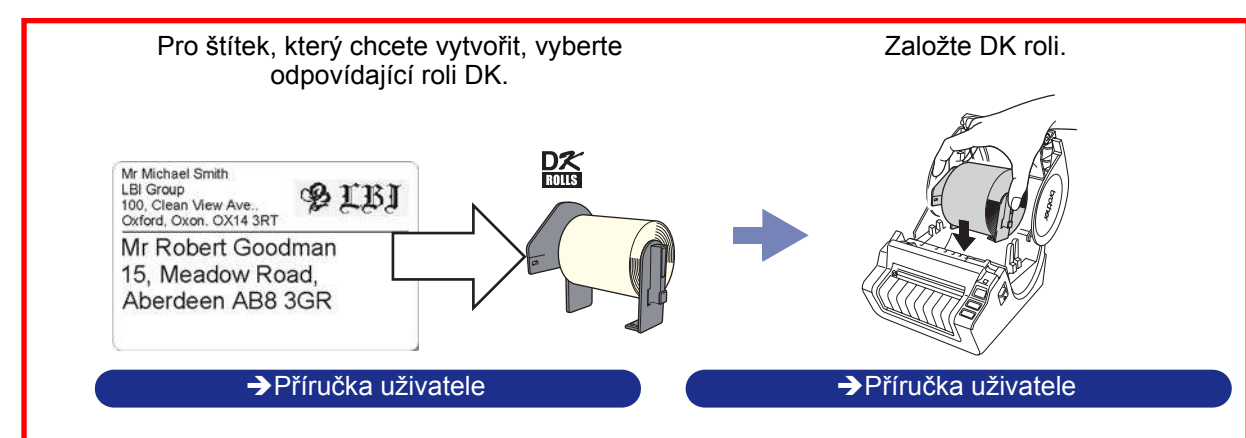

Tvorba štítkù

**Tvorba štítků** 

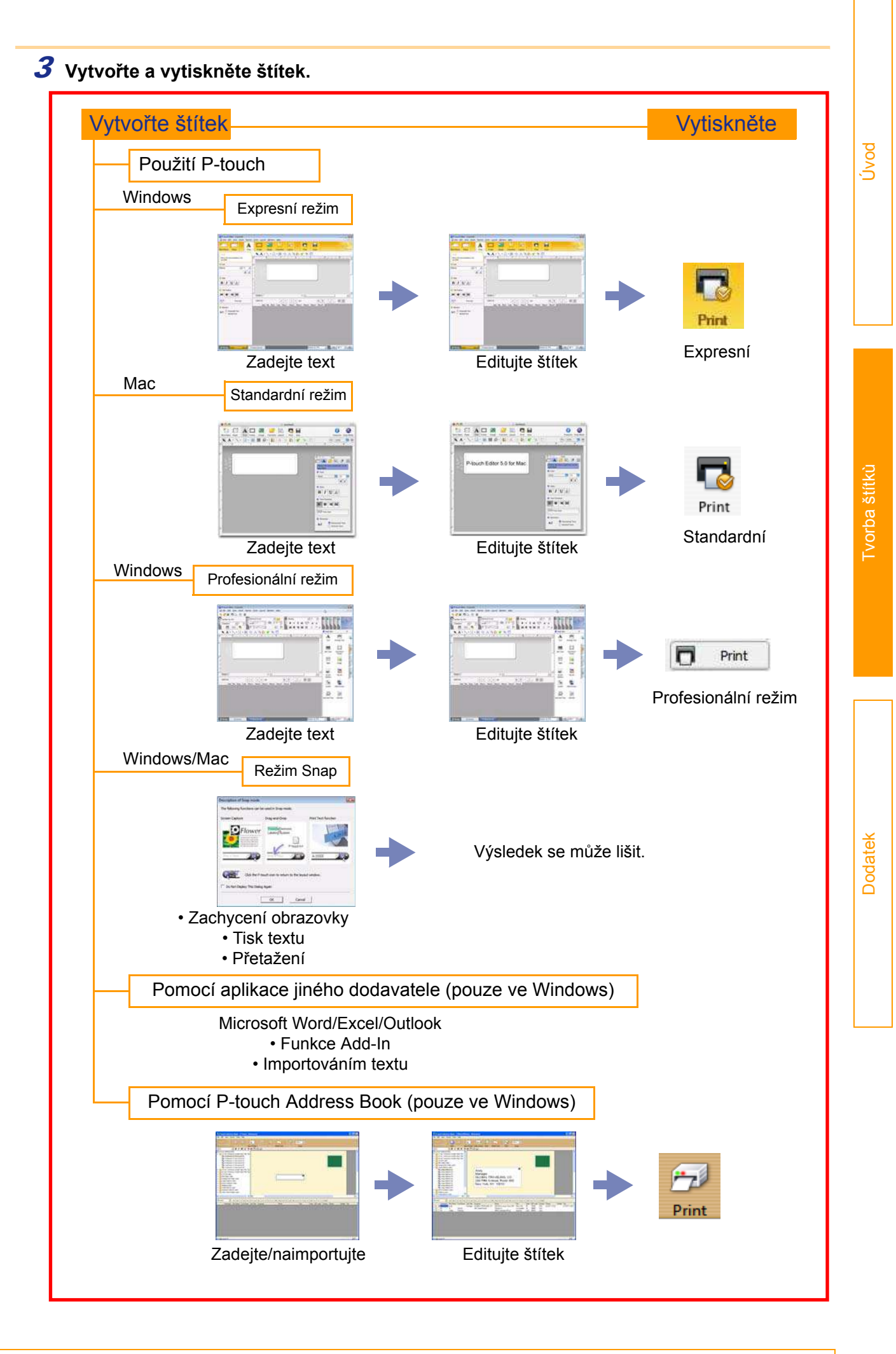

### obrázcích čtěte jako název vámi zakoupené tiskárny. **Spuštění P-touch® Editoru**

**Použití P-touch® Editoru ve Windows®**

Tato část se popisuje základy práce s Ptouch Editorem. Pomocí P-touch Editoru můžete vytvářet libovolné

Pro zobrazení ukázek vytváření, tisku a ukládání různých typů štítků, nahlédněte do nápovědy programu Ptouch Editoru. Následující příklady jsou pro operační systém Windows Vista®. Název tiskárny v jednotlivých

- 1 **Klikněte na [Start]-[Všechny programy (Programy)]-[Brother P-touch]-[P-touch Editor 5.0].**
- P-touch Editor můžete také spustit následujícími způsoby (jen pokud jste během instalace povolili vytvoření zástupců):

typy štítků.

- Dvojklikněte na zástupce umístěném na ploše.
- Klikněte na zástupce umístěného na liště.

Po spuštění P-touch Editoru se zobrazí dialogové okno [New/Open]. Je možné zvolit, zda chcete vytvořit nový štítek, nebo otevřít dříve vytvořený štítek.

Pokud chcete změnit akce, které se automaticky po spuštění P-touch Editoru provedou, klikněte na [Tool]-[Options]. Zobrazí se dialogové okno [Options]. V záložce [General] si můžete vybrat ze seznamu akci, která se při startu provede [Operations]. Standardní nastavení je [Display New/ Open Dialog Box].

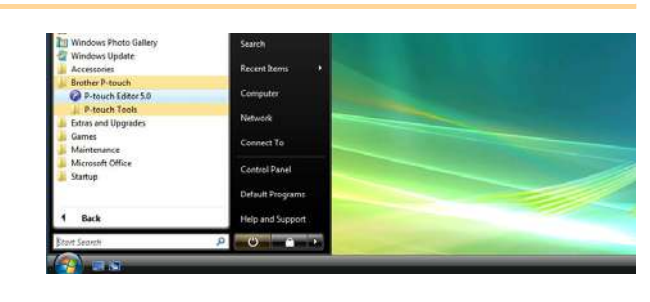

#### 2 **V dialogovém okně [New/Open] vyberte požadovanou volbu a klikněte na .**

- Můžete zvolit tiskárnu štítků a velikost tiskového média.
- Pokud zvolíte [Open File], zobrazí se dialogové okno [Open]. Z něj pak můžete otevřít dříve vytvořený návrh.
- Pokud zvolíte [View History], zobrazí se dialogové okno [History]. Můžete si vybrat některý z naposledy použitých štítků.
- Pokud zvolíte [New], vyberte vertikální nebo horizontální styl psaní.
- Pokud zvolíte [Select by Use], můžete si vybrat podle použití štítků.
- Pokud zvolíte [Help-How to], zobrazí se nápověda programu P-touch Editoru. Nápověda vás krok po kroku naučí jak vytvořit
- návrh se štítkem.
- Pokud na počítači připojeném k internetu zvolíte [Check for Updates], budete přesměrováni na stránky technické podpory Brother Solutions Center. Na těchto stránkách naleznete nejnovější aktualizace a FAQ.

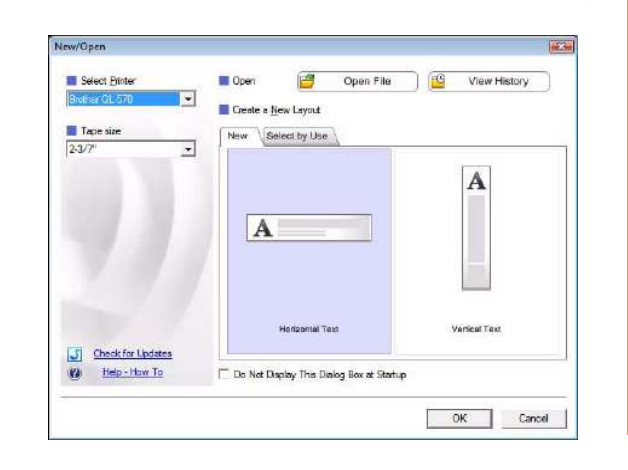

## Úvod

#### **Okno návrhu**

#### Expresní režim

Tento režim umožňuje snadné vytvoření štítku s textem nebo obrázky: Okno návrhu se skládá z následujících částí:

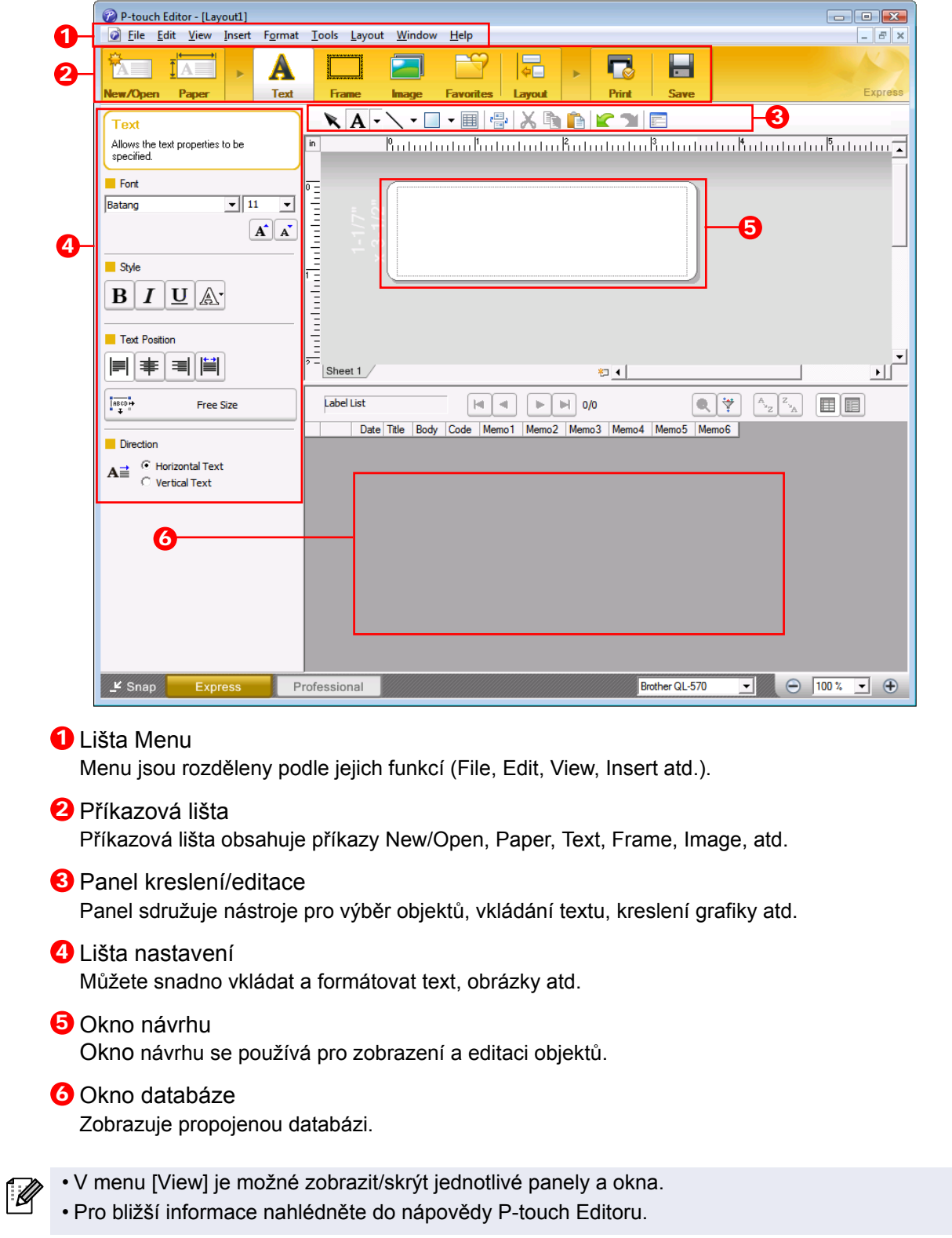

#### Profesionální režim

Tento režim umožňuje pokročilou editaci štítků z vytvořených šablon.

Okno návrhu se skládá z následujících částí:

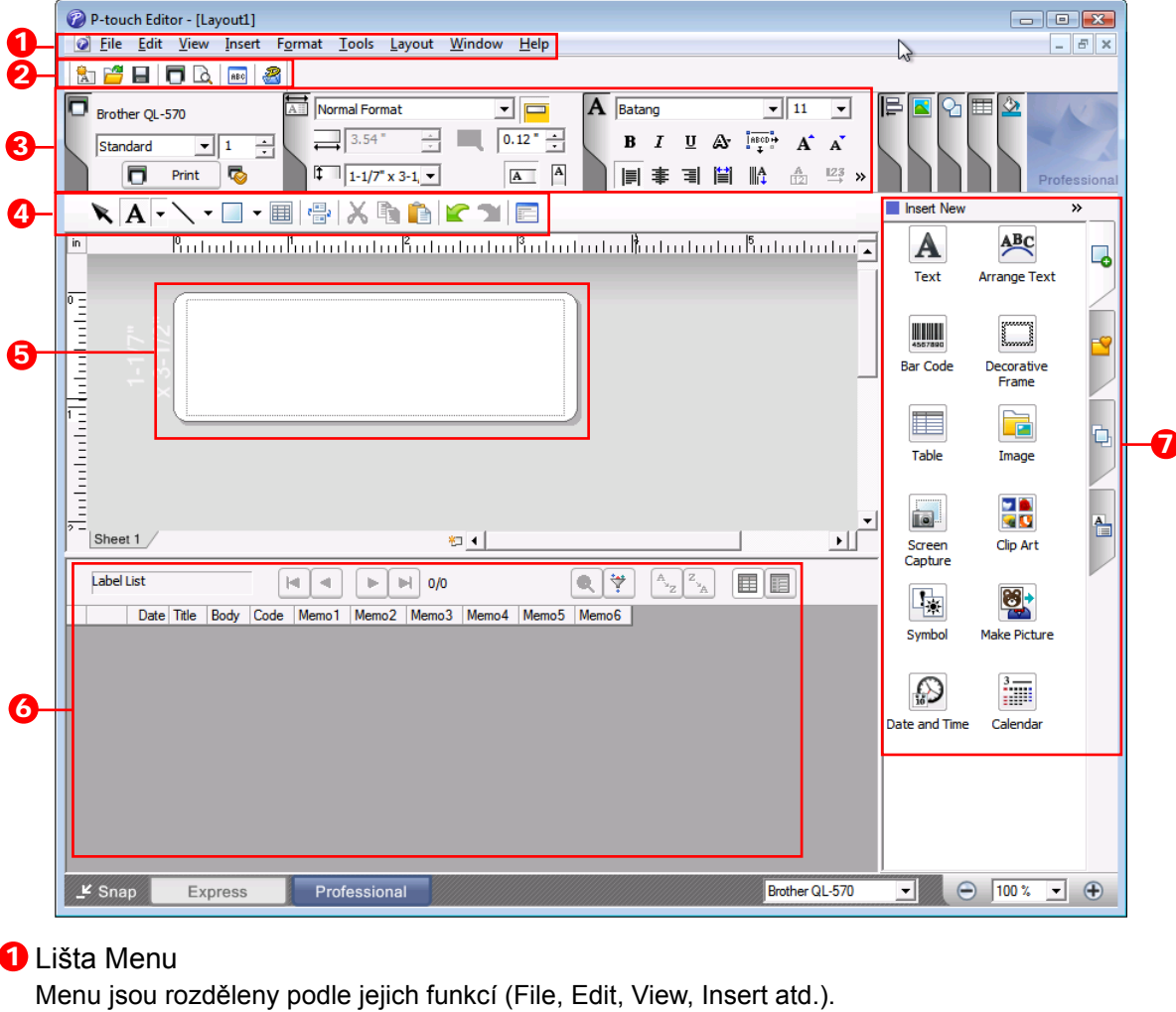

#### <sup>2</sup> Standardní lišta

Standardní lišta sdružuje často používané příkazy (New Layout, Open, Save, Print, atd.).

#### **3** Paleta nastavení

Paleta nastavení obsahuje nastavení pro Tisk, text, návrh atd. Kliknutím v levé části každé palety je skryjete nebo zobrazíte.

#### 4 Panel kreslení/editace

Panel sdružuje nástroje pro výběr objektů, vkládání textu, kreslení grafiky atd.

#### **5** Okno návrhu

Okno návrhu se používá pro zobrazení a editaci objektů.

#### **6** Okno databáze Zobrazuje propojenou databázi.

#### **7** Postraní lišta

Pomocí jednotlivých záložek můžete jednoduše vložit formátovaný text, rámečky, tabulky atd.

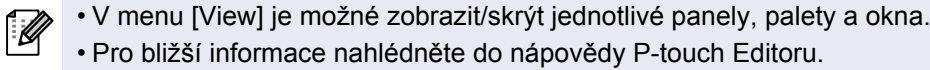

#### ■Režim Snap

V tomto režimu můžete zachytit vaši obrazovku, vytisknout ji jako obrázek a uložit ji pro další použití. Pro spuštění režimu Snap, postupujte následujícím způsobem.

#### 1 **Po kliknutí na [Snap Mode] se zobrazí dialogové okno popisující tento režim. Klikněte na tlačítko akce .**

ſ Ø

• Pokud zaškrtnete volbu [Do Not Display This Dialog Again], přejdete při příštím spuštění přímo do režimu Snap.

• Spustit jej můžete také z nabídky [Start]- [Všechny programy (Programy)]-[Brother Ptouch]-[P-touch Editor 5,0].

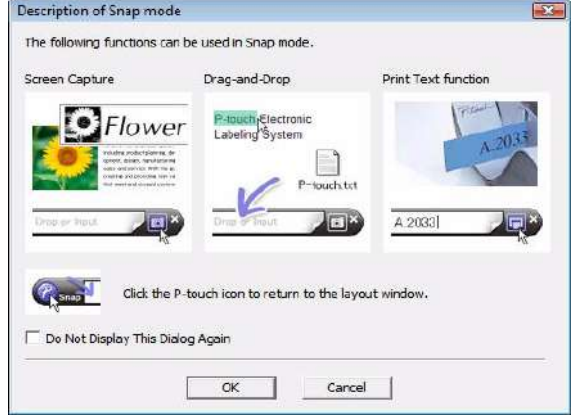

#### 2 **Zobrazí se režim Snap.**

Pro bližší informace nahlédněte do nápovědy P-touch Editoru.

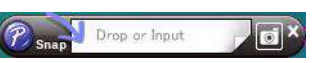

## **Spuštění nápovědy P-touch® Editoru**

V této části je popsán postup pro spuštění nápovědy P-touch Editoru ve Windows. Následující příklad je pro operační systém Windows Vista®.

Spuštění přes tlačítko Start.

1 **Pro spuštění nápovědy programu P-touch Editor, klikněte na tlačítko Start najeďte na Všechny programy (nebo Programy). Klikněte na Brother P-touch a P-touch Editor 5.0.**

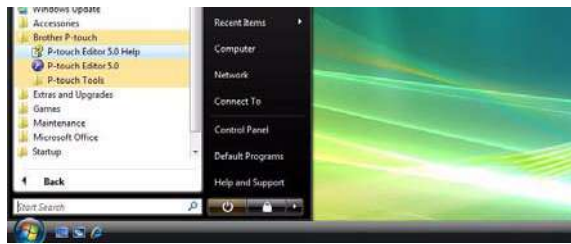

2 **V dialogovém okně New/Open klikněte na Help-How To.**

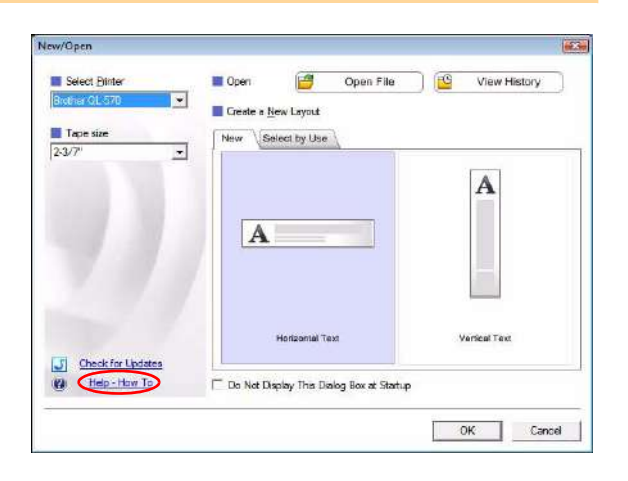

■Spuštění z P-touch<sup>®</sup> Editoru

#### **Klikněte na menu Help a vyberte P-touch Editor Help.**

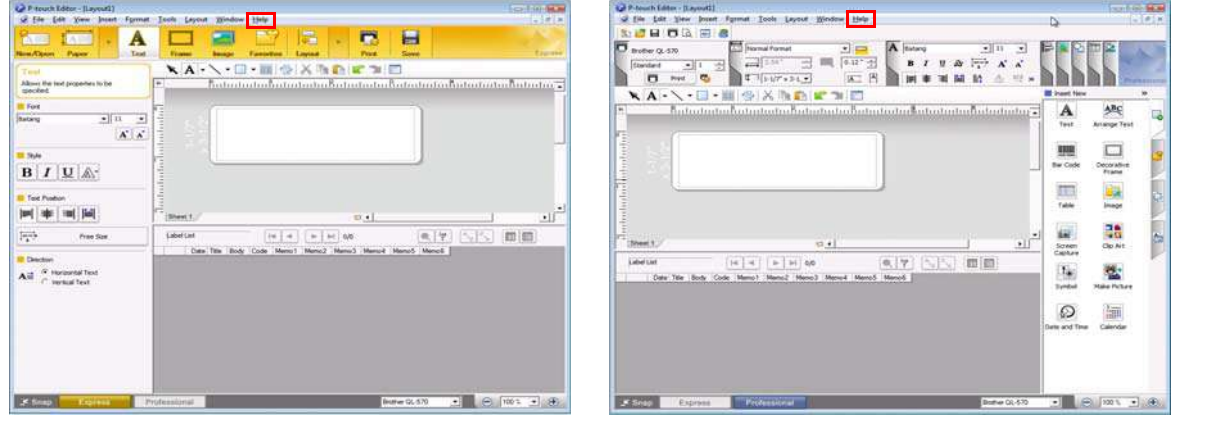

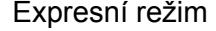

Expresní režim Profesionální režim

Spuštění v režimu Snap

**Klikněte pravým tlačítkem a vyberte P-touch Editor Help.**

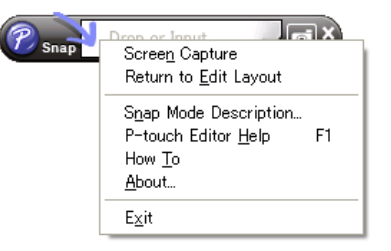

#### **Tisk témat nápovědy**

Informace z nápovědy P-touch Editoru je možné vytisknout. Pro tisk témat nápovědy P-touch Editoru použijte klasickou tiskárnu.

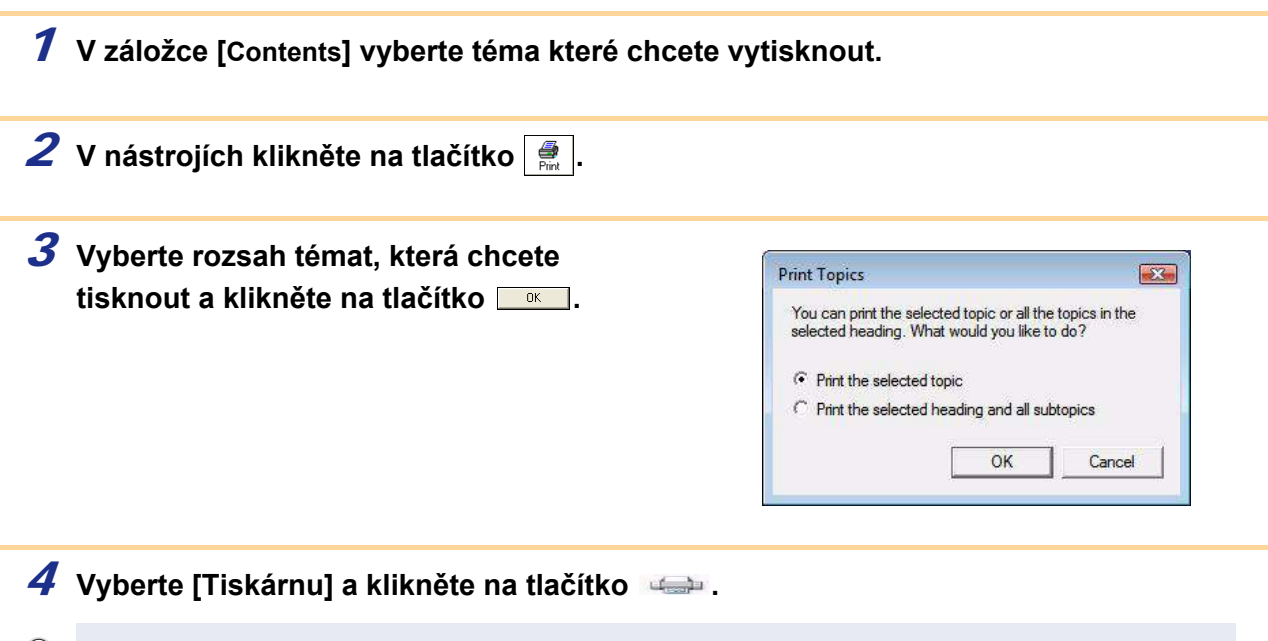

Vyberte klasickou tiskárnu podporující standardní formáty papíru (např. A4.)

#### 13 **Vytváření štítků pomocí jiných programů**

## **Vytváření štítků pomocí jiných programů**

Pokud při instalaci programu zvolíte funkci Add-In, pak se ikona P-touche automatický přidá do nástrojové lišty programů Microsoft® Word, Excel a Outlook®. (Pouze pokud je Microsoft® Word, Excel, Outlook® na počítači nainstalován.) Funkce Add-In je dostupná pouze uživatelům Windows.

V každé z těchto aplikací pak stačí označit text a kliknout na ikonu P-touch. Štítky tak lze vytvářet snadno a rychle.

V závislosti na nastavení se textové znaky použité pomocí funkce Add-In zaregistrují do seznamu štítků. Seznam štítků je speciální databáze programu P-touch Editor. Pro zobrazení seznamu štítků klikněte na [File]- [Database]-[Label List].

- Funkce Add-In je podporována následujícími aplikacemi:  $\mathscr{D}$ Microsoft<sup>®</sup> Word 2000/2002/2003/2007, Microsoft<sup>®</sup> Excel 2000/2002/2003/2007, a Microsoft<sup>®</sup> Outlook® 2000/2002/2003/2007
	- V závislosti na nastavení jednotlivých programů se může po instalaci funkce Add-In do programů Microsoft® Word, Excel nebo Outlook®, zobrazit dialogové okno [Upozornění zabezpečení]. Pokud se toto hlášení zobrazí zaškrtněte volbu [Makra z tohoto zdroje vždy považovat za důvěryhodná] a klikněte na [OK]. Pro bližší informace o nastavení zabezpečení nahlédněte do nápovědy aplikace.
	- Pro Microsoft® Word 2003 atd. zaškrtněte volbu [Makra z tohoto zdroje vždy považovat za důvěryhodná] a klikněte na [Povolit makra].

#### **Pro podrobnosti a informace pro instalaci nahlédněte do nápovědy programu P-touch Editor.**

#### **Registrace a deaktivace funkce Add-In**

Před instalací tohoto programu zavřete Word, Excel a Outlook®.

1 **Klikněte na [Start]-[Všechny programy(Programy)]-[Brother P-touch]-[P-touch Tools]-[P-touch Editor 5.0 Add-Ins Utility].**

Zobrazí se dialogové okno [Brother Ptouch Add-In Settings].

2 **Zaškrtněte pro které apliakce se má funkce Add-In použít a odškrtněte u kterých aplikací chcete tuto funkci vypnout.**

Z nabídky [Apply] zvolte, jaká akce se má po kliknutí na ikonu **@** provést.

- Express Mode : Spustí expresní režim.
- Professional Mode : Spustí profesionální režim.
- Print Immediately : Vytiskne štítek.

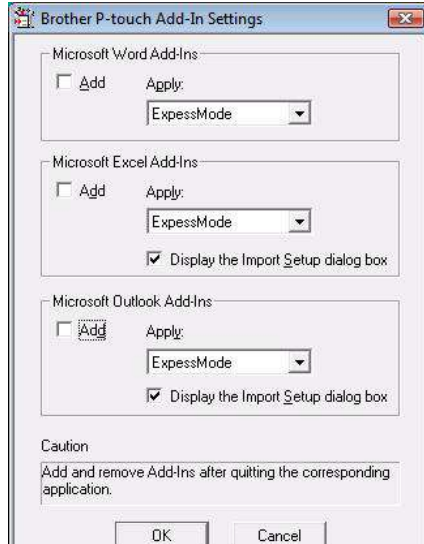

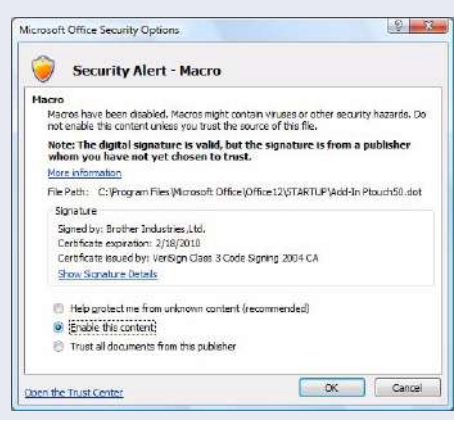

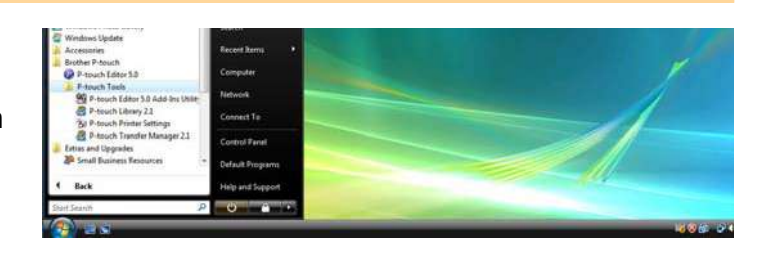

#### **Microsoft Word**

Pomocí funkce Add-In můžete označený text v Microsoft® Wordu zkopírovat do návrhu štítku.

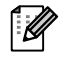

.<br>U

Pokud je spuštěný Microsoft® Outlook® a Microsoft® Word je zvolený jako standardní editor, nebudete moci funkci Add-In v programu Microsoft® Word použít. Ukončete Microsoft® Outlook® a restartujte Microsoft® Word.

#### **Vytváření štítků pomocí Microsoft Wordu**

1 **Otevřete dokument Microsoft® Wordu a vyberte text, který chcete vytisknout.**

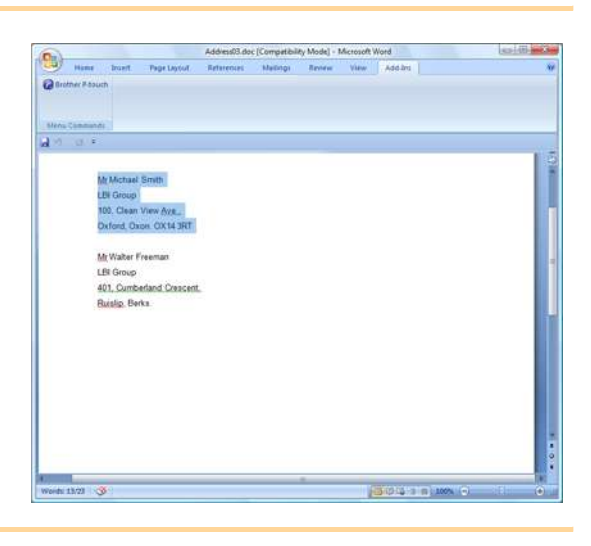

2 **Ze standardního panelu nástrojů Microsoft® Word klikněte na ikonu .**

Bližší informace jak automaticky vložit text do seznamu štítků nahlédněte viz "Jak vložit text z programu Microsoft® Word do seznamu štítků".

#### **Jak vložit text z programu Microsoft Word do seznamu štítků**

Při prvním použití se zobrazí zpráva "Record data in the Label List?". Pokud kliknete na Yes, nový záznam se automaticky vytvoří v seznamu štítků a vybraný text se přidá do jednotlivých polí:

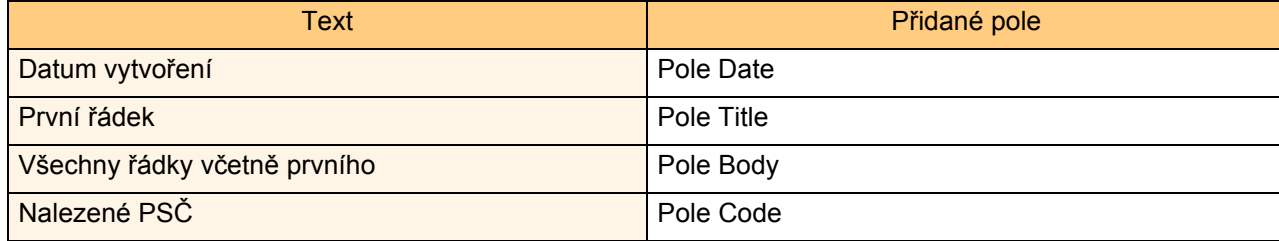

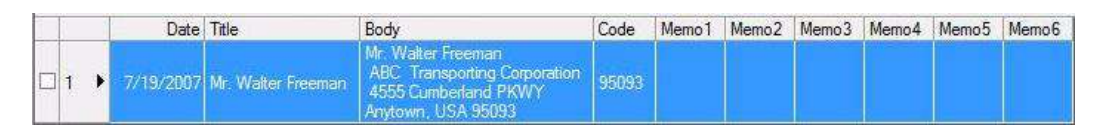

Pokud jste kliknuli při hlášení "Record data in the Label List?" na No, a chcete registrovat text do seznamu štítků, jděte na [Tools]-[Options] a v záložce [Label list] zaškrtněte volbu "Automatically Record Data Imported With Add-In."

#### **Microsoft Excel**

Pomocí funkce Add-In můžete označený text v programu Microsoft® Excel zkopírovat do návrhu štítku.

#### **Vytváření štítků pomocí Microsoft Execelu**

1 **Otevřete dokument Microsoft® Excelu a vyberte buňky s textem, který chcete použít ve štítku.**

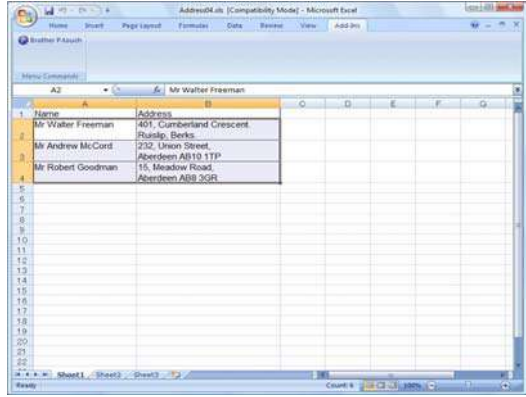

2 **Ze standardního panelu nástrojů Microsoft® Excelu klikněte na ikonu .** Zobrazí se dialogové okno [Brother P-touch Import Setup].

#### 3 **V části [Label Layout] proveďte požadované úpravy a klikněte na tlačítko .**

[Label Layout] umožňuje změnit způsob zobrazení/tisku. Pokud v okně [Fields] vyberete ze seznamu položku a kliknete na tlačítko « Addel , vytvoří se nové pole v okně [Label Layout]. Můžete vložit mezery, řádkování, uvozovky a další znaky pro každou buňku. Můžete také některá pole odstranit tak, že na ně kliknete a stisknete na klávesnici tlačítko Delete.

 $\sqrt{a}$ 

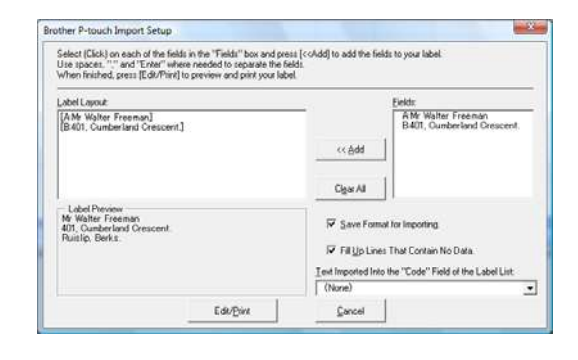

• Bližší informace jak automaticky vložit text do seznamu štítků nahlédněte viz "Jak vložit text z programu Microsoft® Excelu® do seznamu štítků" popsaném na straně 16

• Pokud chcete data zahrnout do pole Code seznamu štítků, vyberte v dialogovém okně [Brother P-touch Import Setup] volbu [Text Imported Into the "Code" Field of the Label List].

Úvod

Tvorba štítkù

**Tvorba štítků** 

#### **Jak vložit text z programu Microsoft® Excelu® do seznamu štítků**

Při prvním použití se zobrazí zpráva "Record data in the Label List?". Pokud kliknete na Yes, nový záznam se automaticky vytvoří v seznamu štítků a vybraný text se přidá do jednotlivých polí:

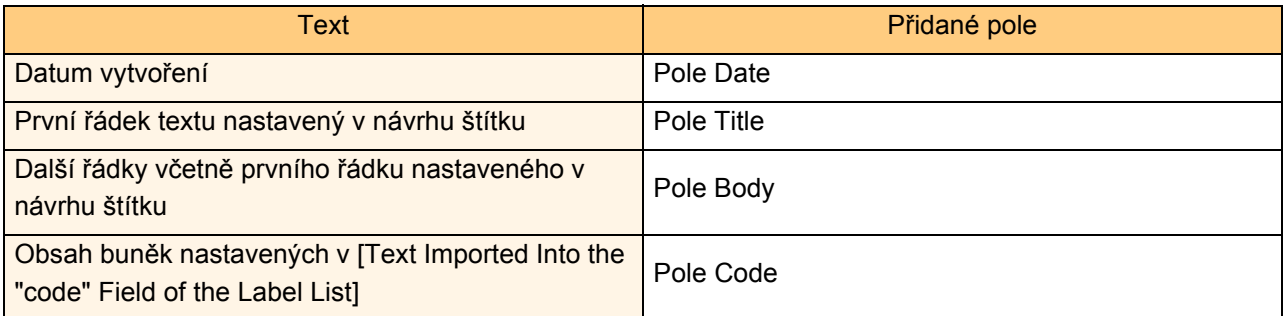

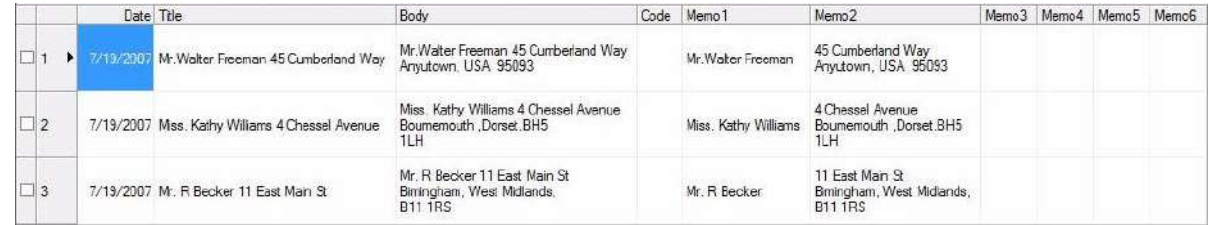

Pokud jste kliknuli při hlášení "Record data in the Label List?" na No, a chcete registrovat text do seznamu štítků, jděte na [Tools]-[Options] a v záložce [Label list] zaškrtněte volbu "Automatically Record Data Imported With Add-In."

#### **Microsoft Outlook**

Pomocí funkce Add-In můžete označený text v Microsoft® Outlook® zkopírovat do návrhu štítku. Importovat můžete: Kontakty, položky kalendáře, smazané položky, návrhy, přijaté položky, žurnál, poznámky (text v dialogovém okně poznámek nelze importovat), odchozí a odeslané položky a úkoly.

#### **Vytvoření štítku z kontaktů aplikace Microsoft Outlook**

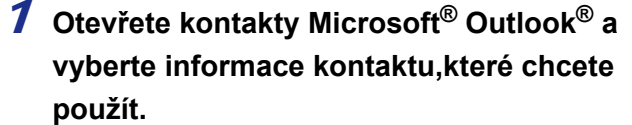

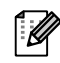

V Microsoft® Outlook®, můžete do výběru zahrnout také text zprávy podobně jako v aplikaci Microsoft® Word.

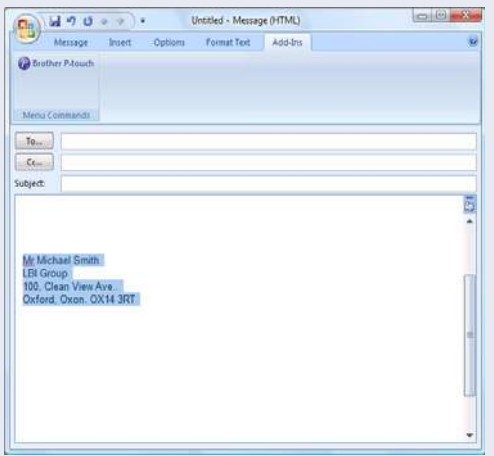

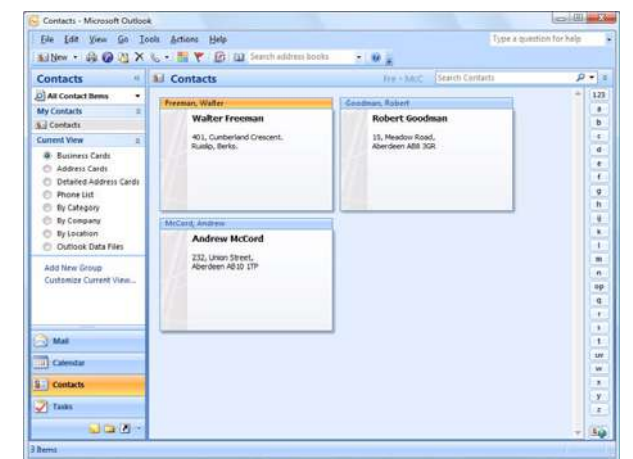

#### 2 **Ze standardního panelu nástrojů Microsoft® Outlook® klikněte na ikonu .**

Bližší informace jak automaticky vložit text do seznamu štítků nahlédněte viz "Jak vložit text z programu Microsoft® Outlook® do seznamu štítků" popsaném na straně 18.

#### 3 **V části [Label Layout] proveďte požadované úpravy a klikněte na tlačítko .**

[Label Layout] umožňuje změnit způsob zobrazení/tisku. Pokud v okně [Fields] vyberete ze seznamu položku a kliknete na tlačítko « Add i, vytvoří se nové pole v okně [Label Layout]. Můžete vložit mezery, řádkování, uvozovky a další znaky pro každou buňku. Můžete také některá pole odstranit tak, že na ně kliknete a stisknete na klávesnici tlačítko Delete.

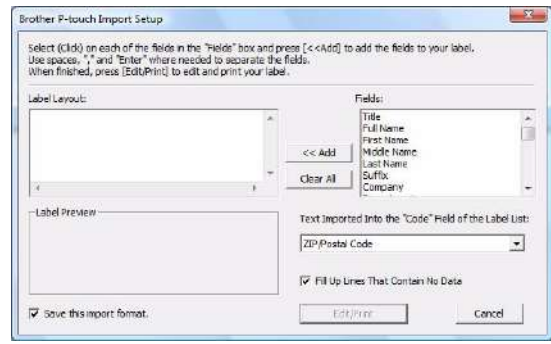

- Bližší informace jak automaticky vložit text do seznamu štítků nahlédněte viz "Jak vložit text z  $\overline{\mathscr{U}}$ programu Microsoft® Outlook® do seznamu štítků" popsaném na straně 18.
	- Pokud chcete data zahrnout do pole Code seznamu štítků, vyberte v dialogovém okně [Brother P-touch Import Setup] volbu [Text Imported Into the "Code" Field of the Label List].

#### **Jak vložit text z programu Microsoft® Outlook® do seznamu štítků**

Při prvním použití se zobrazí zpráva "Record data in the Label List?". Pokud kliknete na Yes, nový záznam se automaticky vytvoří v seznamu štítků a vybraný text se přidá do jednotlivých polí:

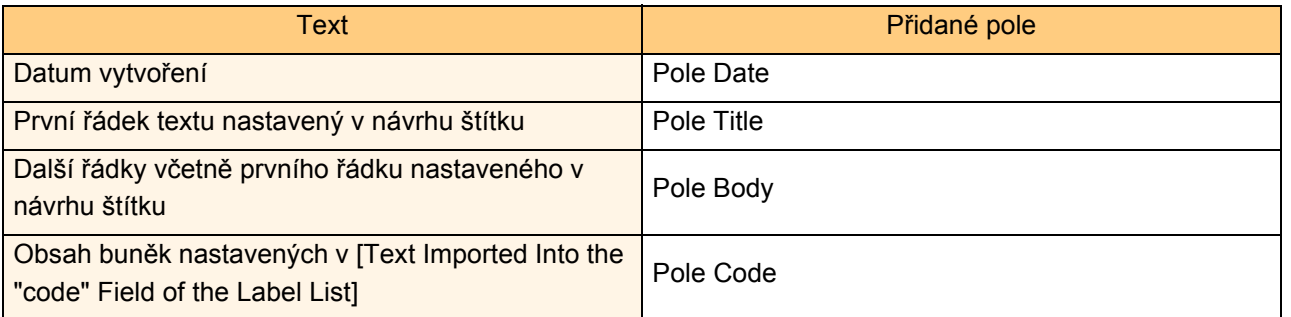

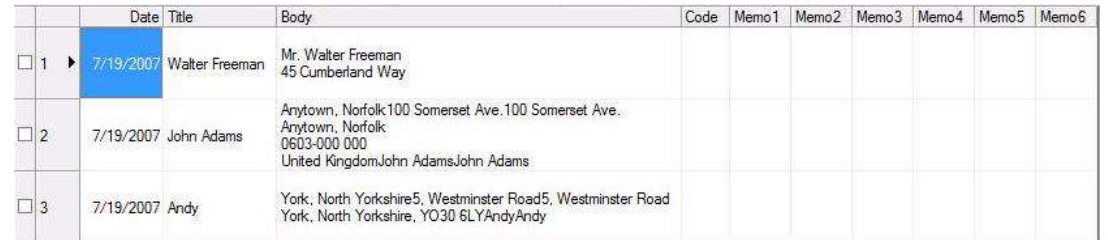

Pokud jste kliknuli při hlášení "Record data in the Label List?" na No, a chcete registrovat text do seznamu štítků, jděte na [Tools]-[Options] a v záložce [Label list] zaškrtněte volbu "Automatically Record Data Imported With Add-In."

## **Použití P-touch® Address Booku**

Tato část popisuje postup vytváření štítků s využitím kontaktů pomocí P-touch Address Booku. P-touch Address Book je dostupný pouze pro Windows. Následující příklad je pro operační systém Windows XP.

## **Spuštění P-touch® Address Book**

- 1 **Klikněte na [Start]-[Všechny programy (Programy)]-[Brother P-touch]-[P-touch Address Book 1.1].**
- P-touch Address Book můžete spustit také ĪØ následujícími způsoby: (Pouze pokud jste během instalace vytvořili zástupce)
	- Dvojklikněte na zástupce umístěném na ploše.
	- Klikněte na zástupce umístěného na liště.

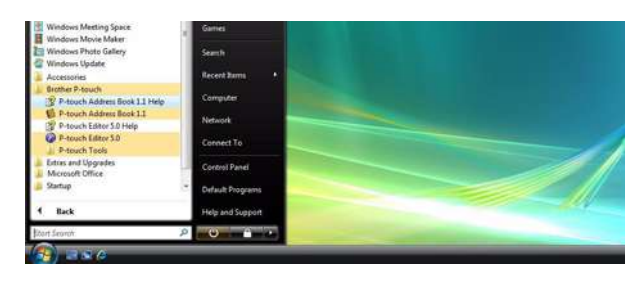

Po spuštění programu P-touch Address Book se zobrazí dialogové okno [Startup], které umožňuje provést nastavení pro vytvoření nového kontaktu, import dat ve formátu nebo kontaktů Outlook® apod.

#### 2 **V dialogovém okně [Startup] nastavte jak má program P-touch Address Book pracovat a klikněte na .**

- Pokud vyberete [Create a New Contact] zobrazí se okno návrhu.
- Pokud zvolíte [Import Contacts from a CSV File] nebo [Import Contacts from Outlook] můžete importovat data jiných formátů.
- Nápovědu programu P-touch Address Book zobrazíte kliknutím na **DDRA 2008**. Nápověda programu P-touch Address Book Help poskytuje podrobné informace o dostupných funkcích programu a možnostech jeho využití.

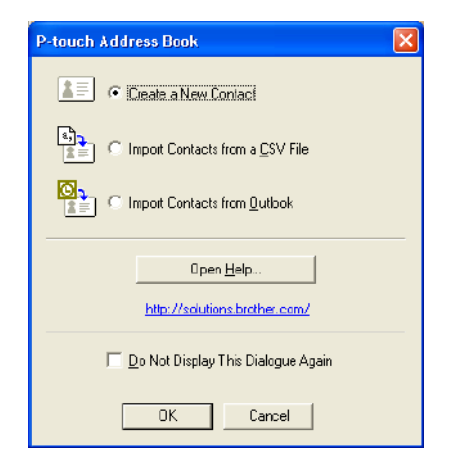

Tvorba štítkù

Tvorba štítků

#### **Okno návrhu**

Okno návrhu se skládá z osmi následujících částí:

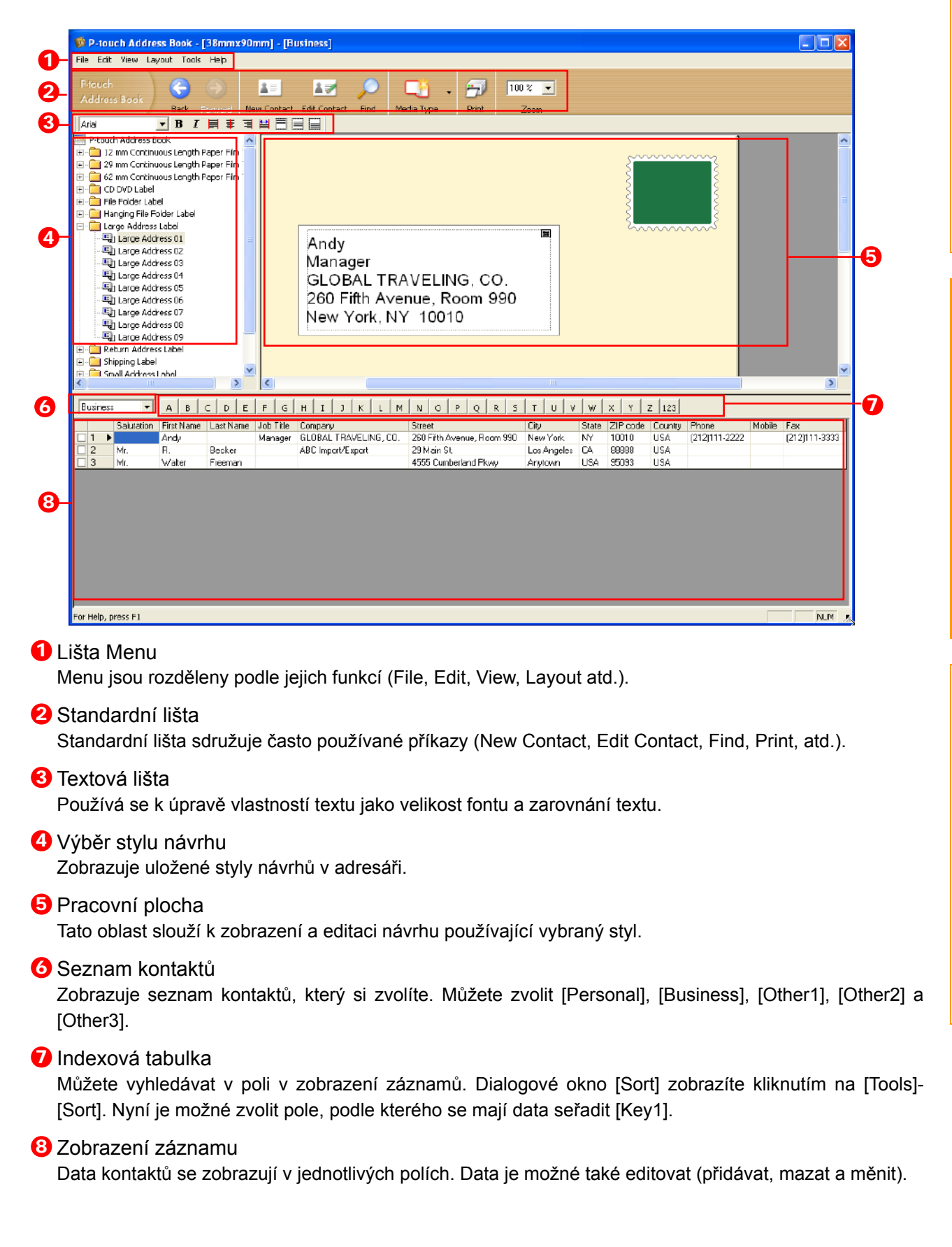

## **Vytvoření nového kontaktu**

Tato část popisuje jakým způsobem vytvořit nový kontakt.

#### 1 **Klikněte na [File]-[New Contact]. Nebo klikněte na .** Zobrazí se dialog [New Contact].

2 **Zadejte data pro jednotlivé položky.**

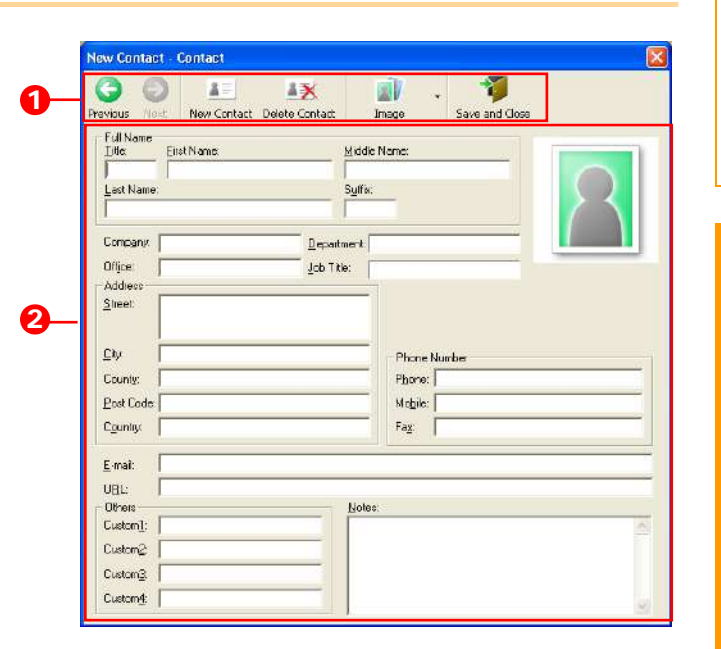

**D** Panel nástrojů okna New Contact V tomto menu jsou následující příkazy:

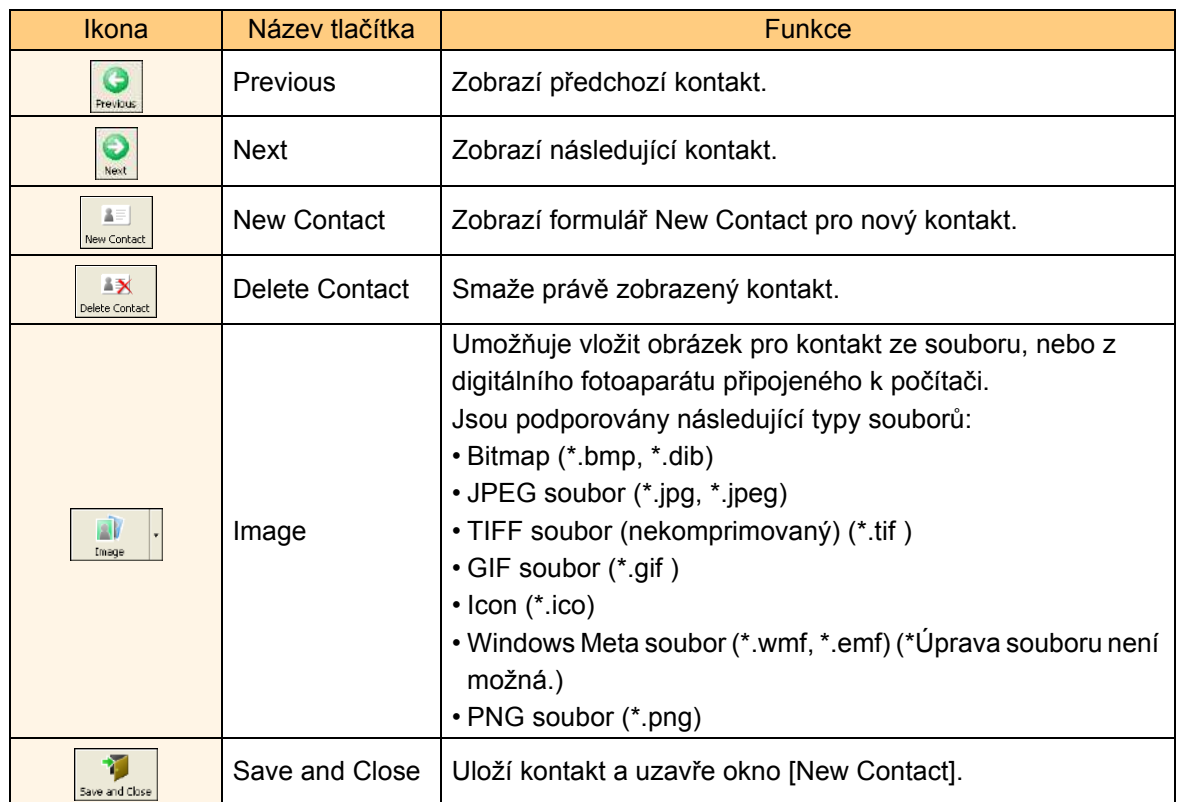

#### **2** Formulář kontaktů

Slouží pro zadávání položek nového kontaktu jako např. jména, adresy, telefonního čísla, informací o firmě nebo e-mailové adresy.

3 **Po dokončení zadávání dat, pro uložení klikněte na .**

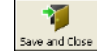

## **Použití -touch® Transfer Manager a P-touch® Library**

QL-1060N umožňuje přenos šablon, ale neumožňuje výběr šablony se zařízení. Pomocí příkazu Ptouch Template lze využít přenos šablon.

P-touch Library: Tato aplikace umožňuje zpravovat štítky a další data na počítači.

Přímo z P-touch Library lze také tisknout.

P-touch Transfer Manager: Tato aplikace umožňuje přenášet návrhy štítků do tiskárny a umožňuje také zálohovat data na ni přenesená.

To je potřebné pro využití funkce P-touch Template. Pro bližší informace o funkci P-touch Template nahlédněte do návodu na CD-ROMu.

Pro přenos návrhů po síti budete potřebovat program BRAdmin Professional nebo Web BRAdmin. Stáhněte si je z našich stránek.

## **Spuštění P-touch® Transfer Manager**

1 **Klikněte na tlačítko [Start], pak vyberte [Všechny programy (Programy)] - [Brother P-touch] - [Ptouch Tools] - [P-touch Transfer Manager 2.1].** 

P-touch Transfer Manager se spustí.

#### **Okno návrhu**

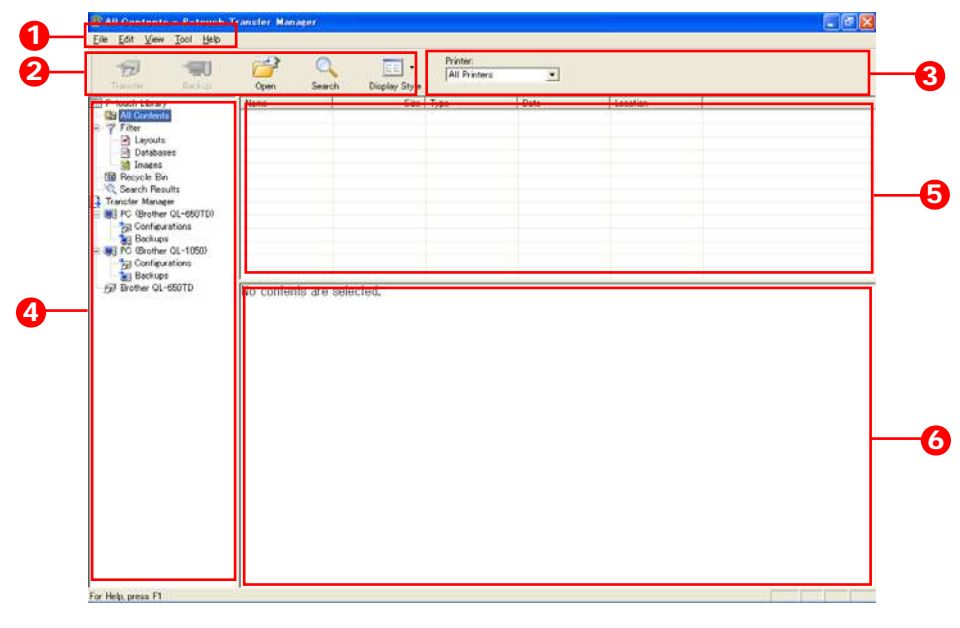

#### **D** Menu

Příkazy jsou rozděleny podle jejich funkcí (File, Edit, View, Toll a Help atd.).

2 Nástroje

Zde jsou najdete ikony často používaných příkazů. Kliknutím na ikonu spustíte příslušný příkaz.

**3** Výběr modelu tiskárny (Pouze pro P-touch Transfer Manager)

Výběr tiskárny na kterou budou data odesílána. Po výběru tiskárny, se v seznamu objeví pouze data, která lze na danou tiskárnu odeslat.

#### 4<sup>2</sup> Zobrazení adresáře

Zobrazuje seznam adresářů. Po výběru adresáře, se obrazí data ve vybraném adresáři v seznamu vpravo.

#### **5** Seznam položek

Zobrazuje obsah zvoleného adresáře.

#### **6** Náhled

Zobrazuje náhled šablony štítku vybranou v seznamu položek.

#### **Popis jednotlivých ikon**

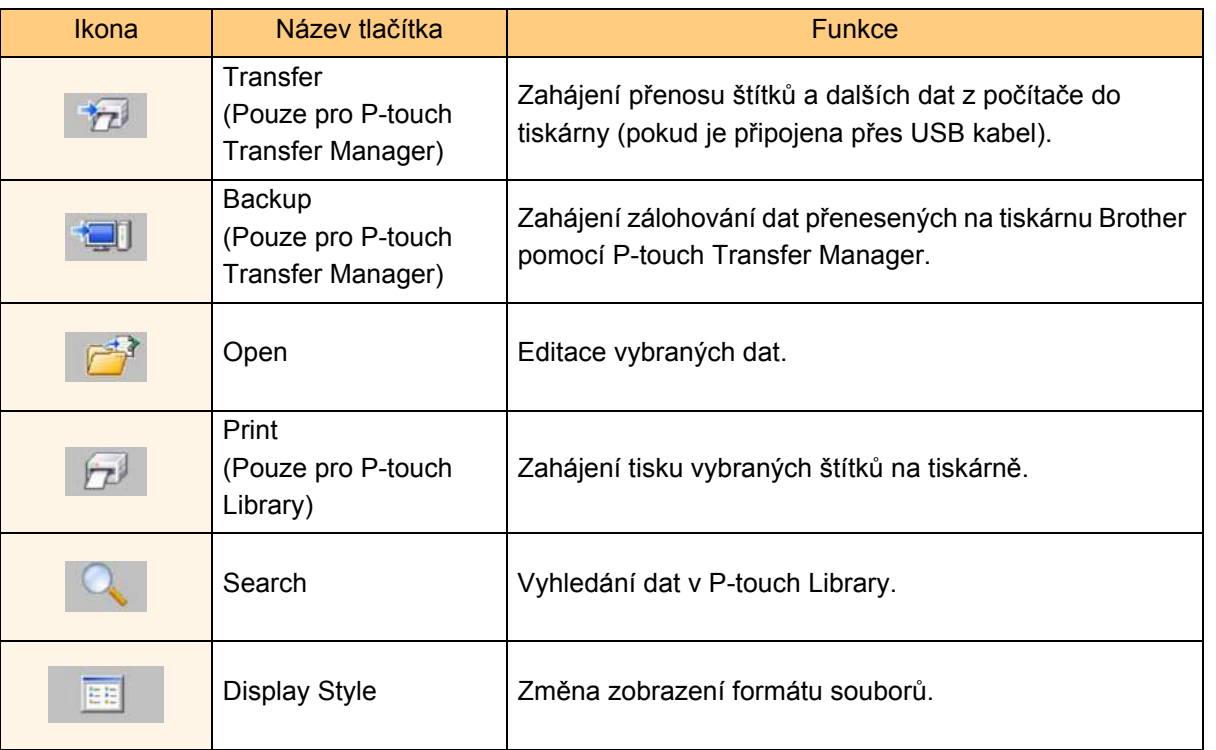

### **Přenos vzoru štítků z PC na tiskárnu**

 $\left( \mathbf{r}\right)$ Zkontrolujte, že je při přenosu dat přes USB odpojený datový síťový kabel.

#### 1 **Vyberte tiskárnu pro přenos dat.**

Před přenosem dat, zkontrolujte, zda je tiskárna  $\Omega$ a počítač propojena pomocí USB kabelu a že je tiskárna zapnutá.

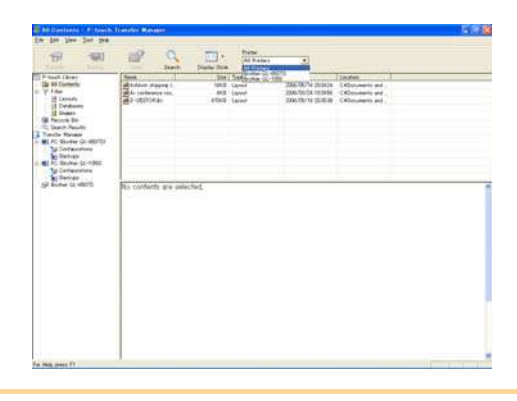

2 **Klikněte pravým tlačítkem na adresář [Configurations folder], vyberte [New] a vytvořte nový adresář.**

V našem případě jsme vytvořili adresář "Transfer".

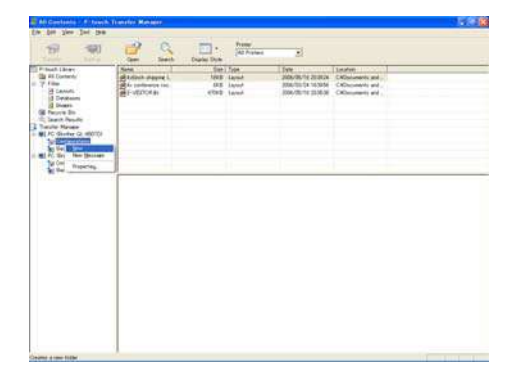

#### 3 **Přesuňte data pro přenos do nově vytvořeného adresáře.**

Přeneste data z adresáře All contents, Layouts nebo jiného adresáře z části Filter. Pokud chcete přenést větší množství dat, přeneste je všechny do nově vytvořeného adresáře.

Data která je možné přenášet závisí na modelu tiskárny. Pro bližší informace nahlédněte do Uživatelského návodu.

#### 4 **Data se automaticky přiřadí pod čísla v rámci adresáře vytvořeném v předchozím kroku.**

Pro změnu dat, klikněte pravým tlačítkem na název dat a vyberte číslo pod které budou data přiřazena.

 $\lceil \mathscr{M} \rceil$ 

 $\overline{\mathscr{U}}$ 

- Přiřazení je nezbytné pro přenos jiných než textových dat.
- Pokud změníte čísla přiřazení na čísla již dříve přenesených dat, dojde k přepsání původních dat. Použité přiřazení čísel pro data přenesená v minulosti můžete zkontrolovat jejich zálohováním popsaném v "Zálohování návrhů štítků" (strana 26).
- Můžete kliknout na data pro přenos a změnit jejich název. V závislosti na modelu tiskárny může existovat omezení počtu znaků název dat.

#### 5 **Vyberte date nebo adresář, který chcete přenést, pak klikněte na .**

Zobrazí se hlášení potvrzující přenos.

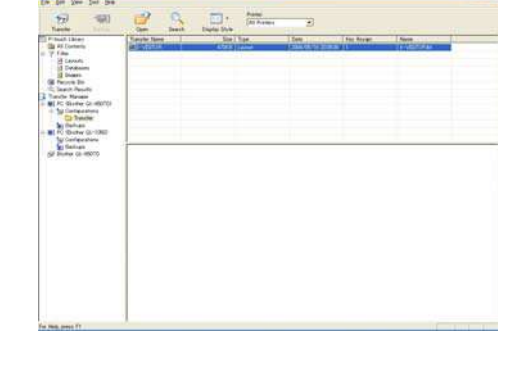

#### 6 **Klikněte na tlačítko [Yes].**

Data v adresáři vybraném v Zobrazení adresáře se přenesly do tiskárny.

Pokud jste vybrali jen určitá data v seznamu položek, přenesly se pouze vybraná data.

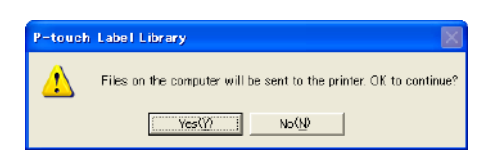

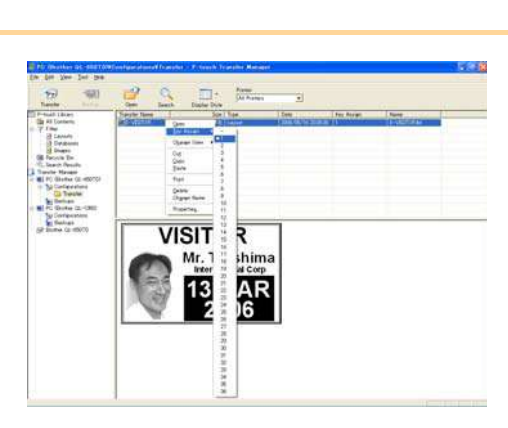

### **Přenos návrhu na tiskárnu po síti**

Pro přenos návrhů na tiskárnu po síti budete potřebovat program BRAdmin Professional nebo Web BRAdmin. Stáhněte si je nejdříve z našich stránek.

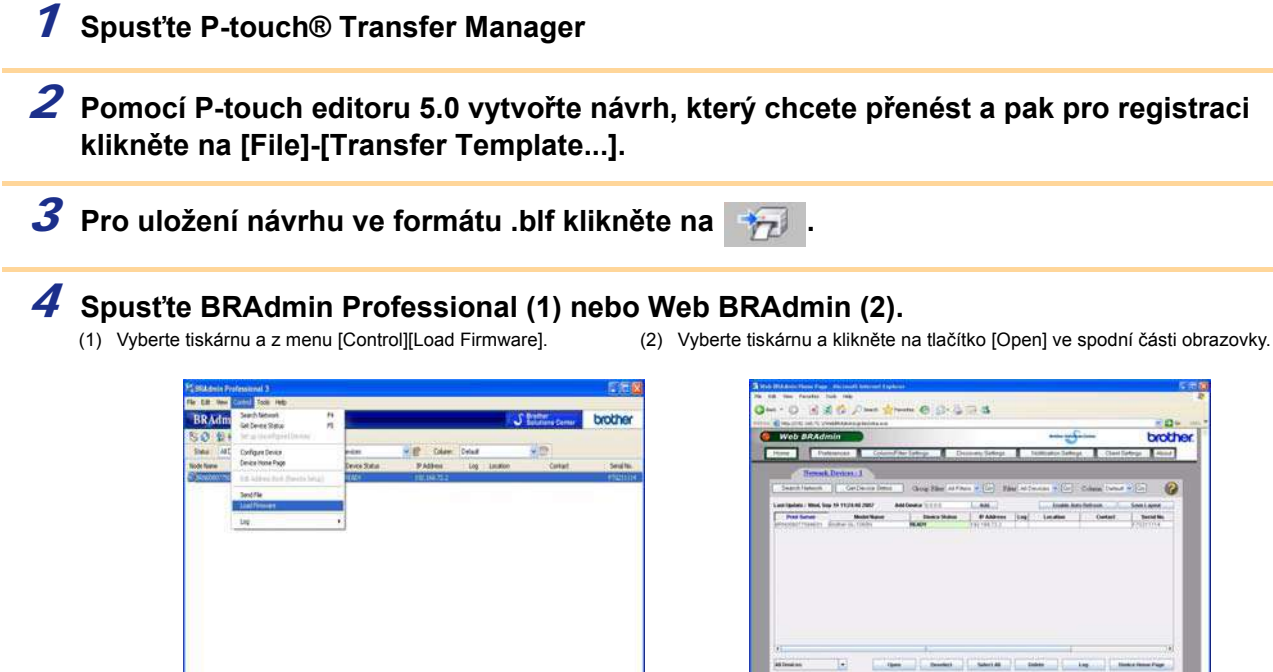

5 **Vyberte volbu Load Firmware v programu BRAdmin Professional (1) nebo Web BRAdmin (2).**<br>(1) Vyberte [TFTP PUT] a klikněte na tlačítko [OK].

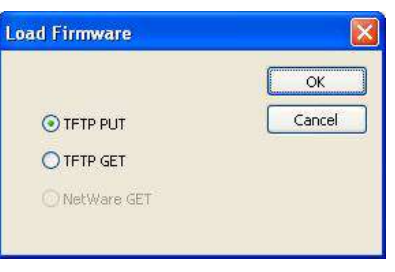

(2) Klikněte na tlačítko [Load Firmware] v horní části obrazovky.

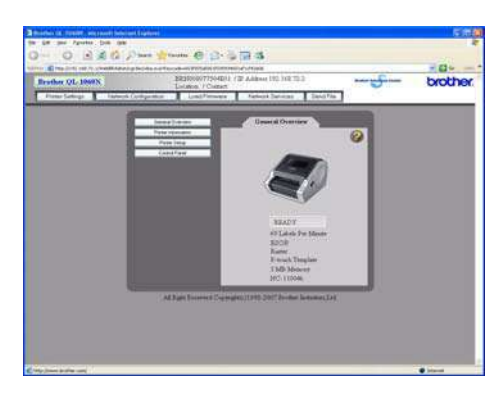

6 **Vyberte soubor .blf vytvořený v kroku 3 a nahrajte ho do tiskárny.**

(1) Vyberte soubor .blf a klikněte na tlačítko [OK]. (2) Vyberte soubor .blf a klikněte na tlačítko [Submit].

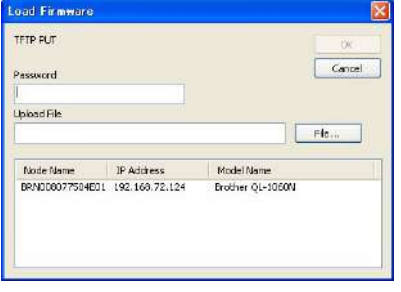

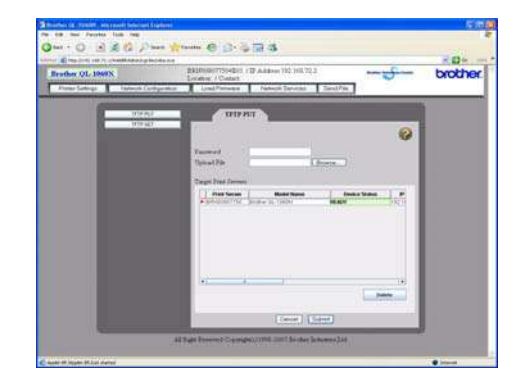

V okně [Password] zadejte standardní heslo "access".

Tvorba štítkù

**Vorba štítků** 

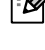

## **Zálohování návrhů štítků**

Jedná se o přenos návrhů štítků a dalších dat v tiskárně do počítače.

- Lze ji provést pouze pomocí USB kabelu.  $\left( \mathbf{?}\right)$ 
	- Zazálohovaná data nelze v počítači editovat.

• Může se stát, že zazálohovaná data z jednoho modelu tiskáren, se nepodaří nahrát do jiného modelu.

#### 1 **Připojte tiskárnu k PC a zapněte ji.**

Název modelu tiskárny se zobrazí v části zobrazení adresářů. Pokud vyberete model tiskárny v zobrazení adresáře, zobrazí se stávající data přenesená do počítače.

#### 2 **Vyberte tiskárnu, ze které chcete data zálohovat a klikněte na .**

Zobrazí se hlášení potvrzující zálohování.

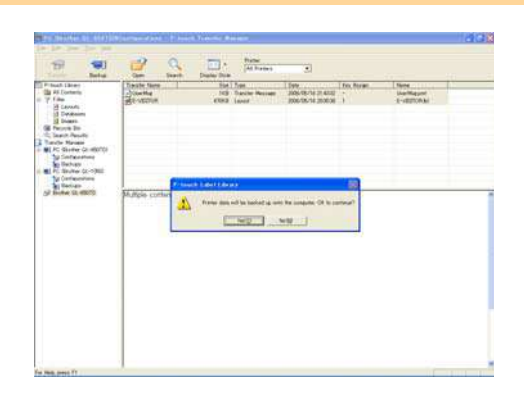

#### 3 **Klikněte na tlačítko [Yes].**

V adresáři tiskárny se vytvoří podadresář nazvaný datem vytvoření a do něj se uloží data z tiskárny.

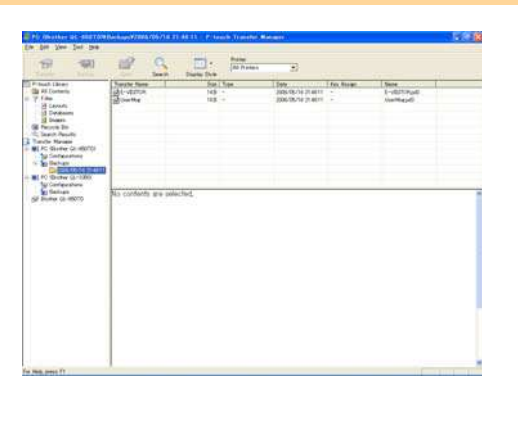

#### **Vymazání všech dat z tiskárny**

### 1 **Připojte tiskárnu k PC a zapněte ji.**

Název modelu tiskárny se zobrazí v části zobrazení adresářů.

2 **Klikněte pravým tlačítkem na název tiskárny a z nabídky zvolte [All Delete].** Zobrazí se hlášení pro potvrzení.

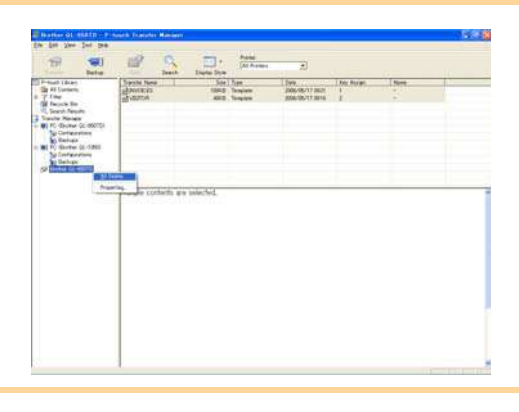

### 3 **Klikněte na tlačítko [Yes].**

Všechna data v tiskárně se vymažou.

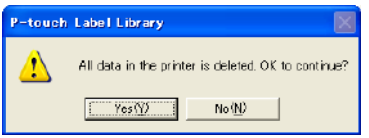

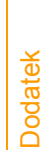

## **Spuštění P-touch® Library**

Pomocí P-touch Library lze editovat a tisknout štítky.

#### 1 **Klikněte na tlačítko [Start] a vyberte [Všechny programy (Programy)] - [Brother P-touch] - [P-touch Tools] - [P-touch Library 2.1].**

P-touch Library se spustí.

#### **Otevření a editace dat**

#### 1 **Vyberte data, která chcete editovat a**

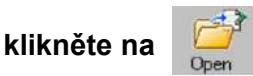

Spustí se aplikace přiřazená k danému typu souboru.

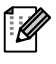

Aplikace, která se spustí, závisí na typu souboru. Pokud například otevřete návrh štítku, spustí se P-touch Editor.

#### **Tisk štítkù**

1 **Vyberte návrh štítku který chcete vytisknout a** 

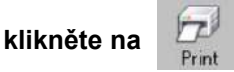

Štítek se vytiskne na zvolené tiskárně.

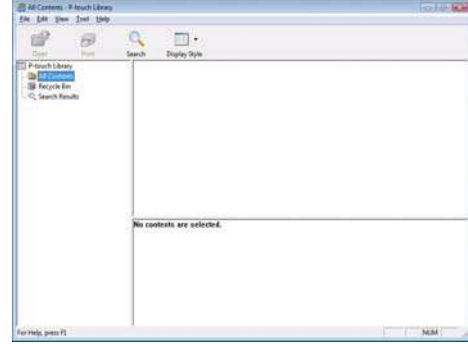

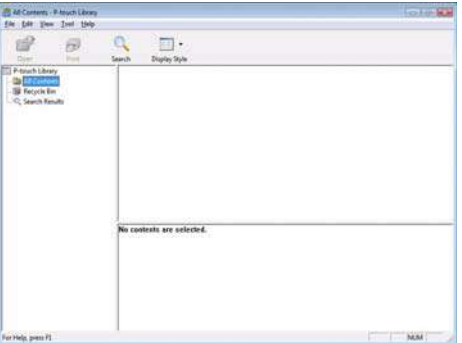

**Dodatek** 

### **Vyhledávání štítků**

Mezi registrovanými štítky v P-touch Library lze jednoduše vyhledávat.

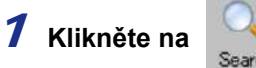

Zobrazí se dialogové okno [Search].

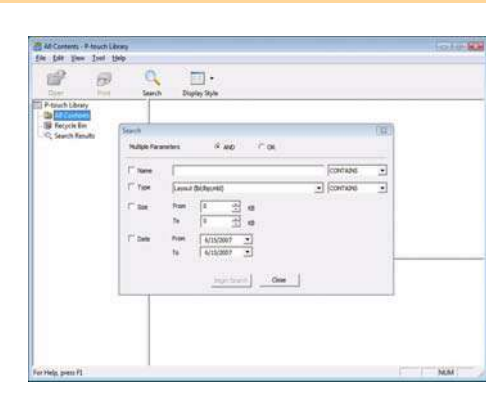

#### 2 **Zaškrtněte položky, které chcete použít při vyhledávání a zadejte hledanou položku.** Pro vyhledávání lze nastavit následující kritéria.

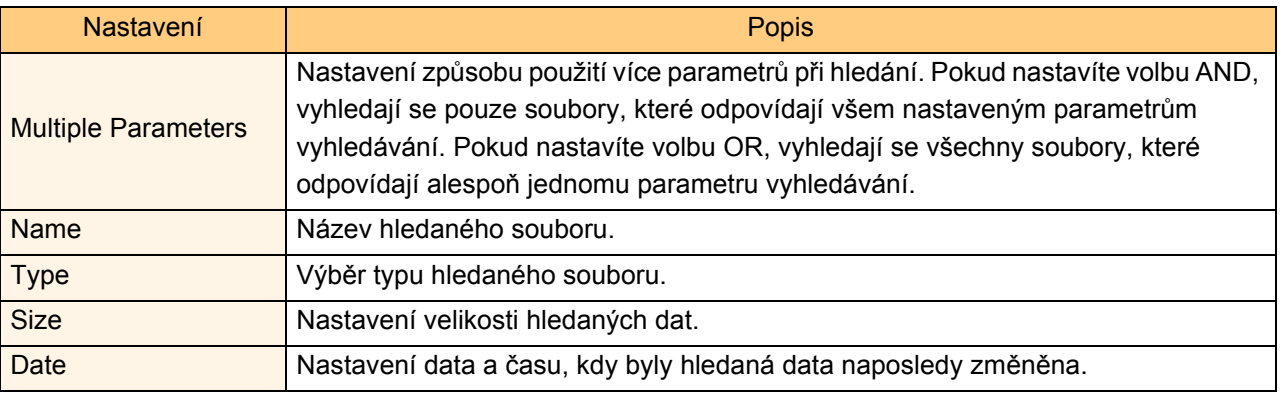

#### 3 **Klikněte na [Search Results].**

ſ Ø

Spustí se vyhledávání a zobrazí se jeho výsledky.

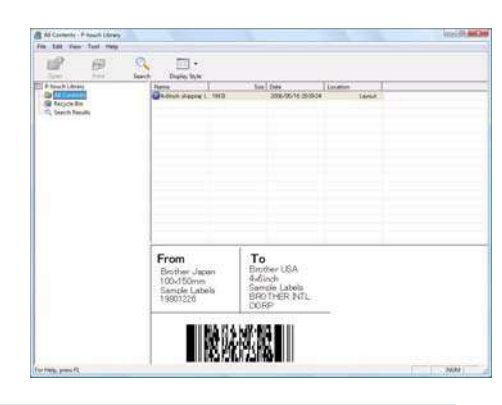

• Výsledky vyhledávání si můžete prohlédnout v adresáři Search Results.

• Data lze do P-Touch Library zaregistrovat tak, že je přetáhnete do do adresáře All contents nebo do seznamu view. Pokud chcete nastavit automatickou registraci štítků vytvořených pomocí Ptouch Editoru do P-touch Library, postupujte následujícím způsobem.

- 1. V menu P-touch Editor klikněte na [Tools] [Options].
- 2. V dialogovém okně [Options] záložka [General], klikněte na [Registration Settings].
- 3. Nastavte způsob registrace návrhu štítků vytvořených pomocí P-touch Editoru a klikněte na tlačítko [OK].

Tvorba štítkù

**Tvorba štítků** 

**Dodatek** 

## **Použití P-touch® Editoru pro Mac®**

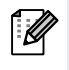

V této části najdete stručný popis P-touch Editoru. Pro bližší informace nahlédněte do nápovědy P-touch Editoru.

## **Spuštění P-touch® Editoru**

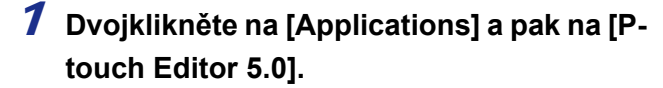

Pokud byl vytvořen Alias, dvojklikněte na Alias.

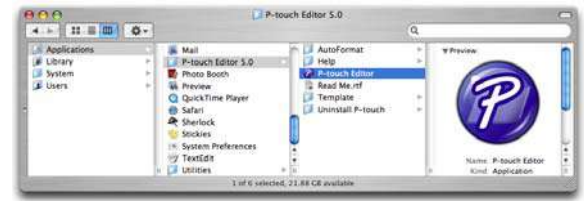

Zobrazí se okno návrhu.

2 **Dvojklikněte na aplikaci "P-touch Editor 5.0".** P-touch Editor se spustí.

#### **Okno návrhu**

#### ■Standardní režim

Tento režim umožňuje snadné vytvoření štítku s textem nebo obrázky: Okno návrhu se skládá z následujících částí:

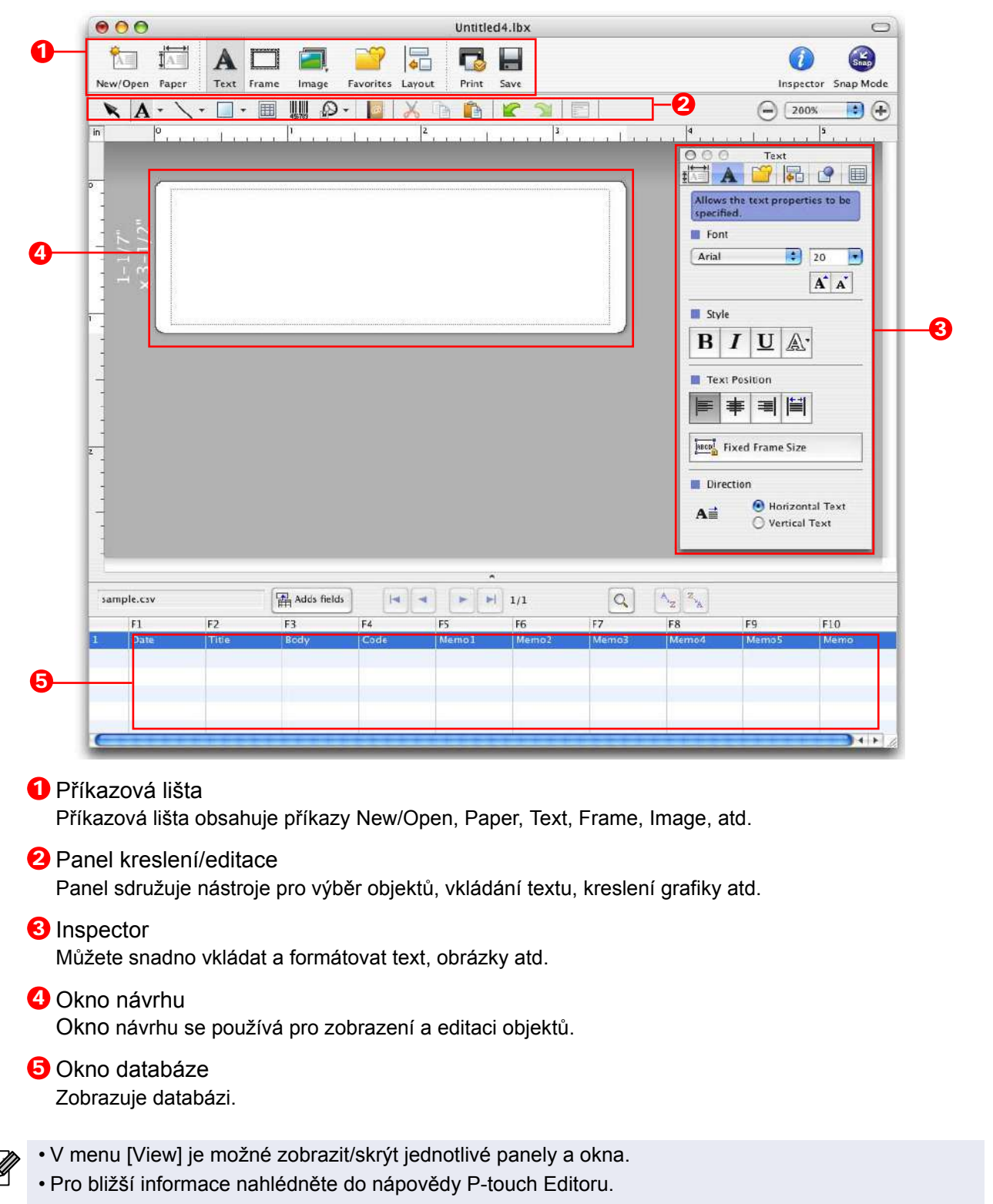

**Tvorba štítků** Tvorba štítkù

#### ■Režim Snap

V tomto režimu můžete zachytit vaši obrazovku, vytisknout ji jako obrázek a uložit ji pro další použití. Pro spuštění režimu Snap, postupujte následujícím způsobem.

#### 1 **Po kliknutí na [Snap Mode] se zobrazí dialogové okno popisující tento režim. Klikněte na tlačítko ak**.

Pokud zaškrtnete volbu [Do Not Display This [Ø Dialog Again], přejdete při příštím spuštění přímo do režimu Snap.

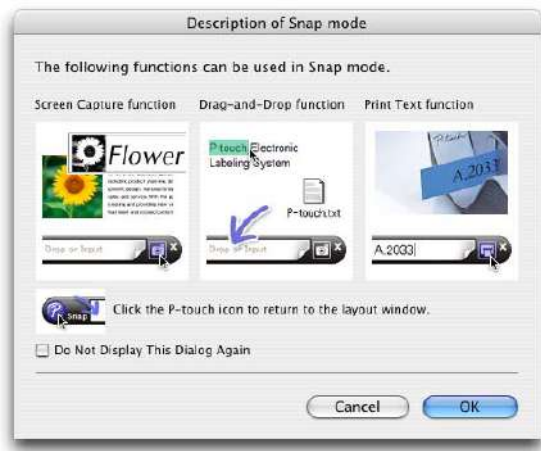

Drop or Input

 $\boxed{\text{o}}$ 

#### 2 **Zobrazí se režim Snap.**

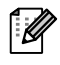

Pro bližší informace nahlédněte do nápovědy P-touch Editoru.

## **Spuštění nápovědy P-touch® Editoru**

V této části je popsán postup pro spuštění nápovědy P-touch Editoru pro Mac. Následující příklad je pro operační systém Mac OS® X 10.4.9.

#### ■Spuštení z dialogu New/Open

**V dialogu New/Open klikněte na Help-How To.**

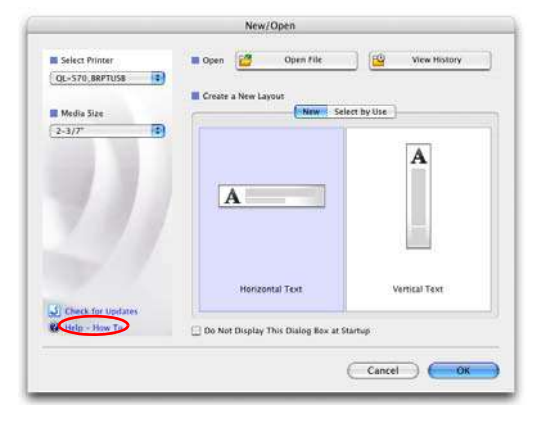

#### ■Spuštění z P-touch<sup>®</sup> Editoru

Pro spuštění nápovědy P-touch Editoru klikněte na menu Help a vyberte P-touch Editor Help.

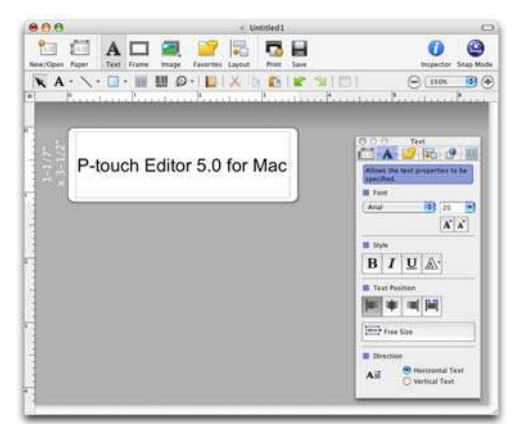

## **Ovládání pomocí ESC/P sekvencí**

Tiskárna je vybavena sadou fontů a čárových kódů. Pomocí jednoduchých příkazů tak lze ovládat nastavení tisku.

## **Dostupné příkazy**

Použitelné příkazy pro P-touch jsou založeny na ESC/P sekvencích. Pro bližší informace viz. "Command Reference" na tomto CD-ROMu. ([CD Drive]:\Doc\Technical)

### **Sériový kabel**

V následující tabulce naleznete popis zapojení jednotlivých pinů sériového kabelu (RS-232C), kterým je možné tiskárnu k počítači připojit. Tento kabel můžete zakoupit ve specializovaných prodejnách. Použitý kabel by neměl přesáhnout délku 2 metrů.

Na straně Brother QL-1060N na straně PC (D-sub samice, zajiš″ovací šroubky #4-40) (D-Sub9P samice)

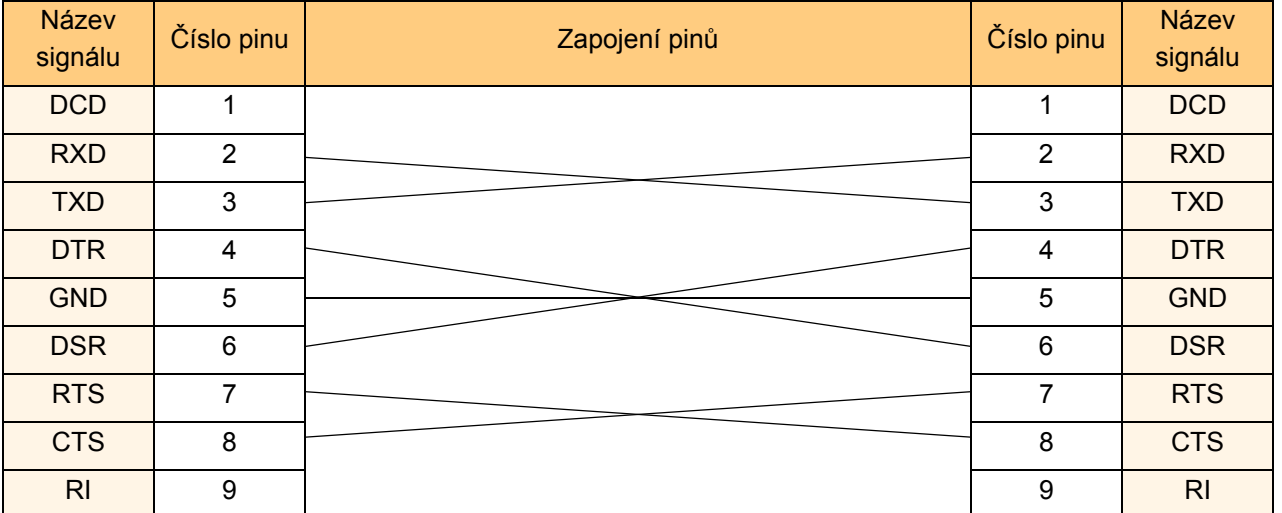

Sériový kabel RS-232C tohoto provedení neslouží jako zdroj napájení.

## **Přímý tisk z jiných aplikací**

Po nainstalování tiskového ovladače, lze z většiny aplikací Windows® tisknout přímo na tiskárnu.

Protože je formát štítků v této tiskárně odlišný od standardního formátu papíru, nebude na tiskárně možné tisknout, pokud tento program neumožňuje správné natavení velikosti štítku.

### **Nastavení tiskového ovladače**

V následujících krocích uvidíte QL-XXX. "XXX" čtěte jako název vašeho modelu tiskárny. Názvy tiskáren se na následujících obrazovkách mohou lišit od názvu vaší tiskárny.

Obrazovky se mohou lišit dle modelu. Následující příklad je pro operační systém Windows Vista®.

#### 1 **V nabídce [Ovládací panely], přejděte na [Hardware a zvuk] a otevřete [Tiskárny].**

ĪØ Pro bližší informace nahlédněte do nápovědy Windows®.

#### 2 **Vyberte "Brother QL-XXX", a klikněte na [Nastavit vlastnosti tiskárny].**

Zobrazí se dialogové okno [Brother QL-XXX printing preferences].

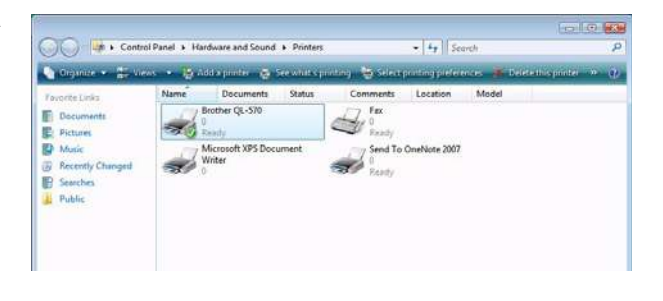

#### 3 **Zvolte položky a klikněte na tlačítko . . . .**

• Záložka [Paper] Tato záložka slouží pro nastavení formátu a šířky.

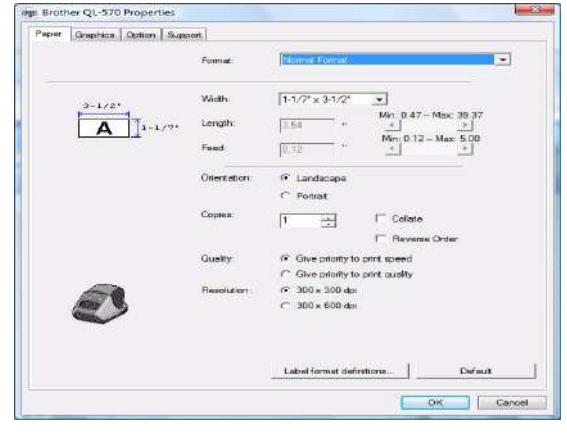

Můžete změnit Label Format (formát štítku) nebo vytvořit nový Label Format (formát štítku v dialogovém okně [Label Format], které zobrazíte kliknutím na Labelfomat definitions.... Nastavte název formátu ("Name") a velikost ("Width", "Length", a "Feed") a klikněte na Save |

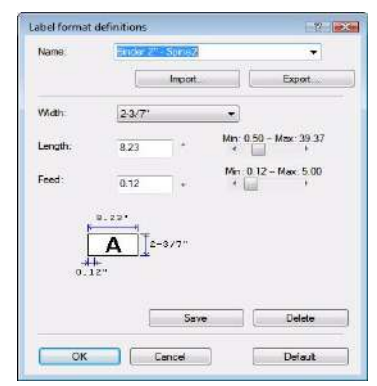

• Záložka [Graphics] V této záložce můžete nastavit "Halftone"(polotóny), "Brightness"(jas) a "Contrast" (kontrast).

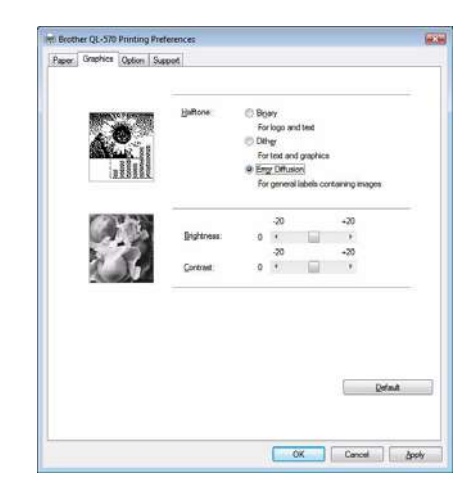

• Záložka [Option]

V této záložce můžete nastavit "Auto cut" (Automatický odstřih) s počtem štítků mezi odstřihy, "Mirror Printing" (Zrcadlový tisk), "Cut at end" (Odstřih na konci) a "Unit" (Jednotky).

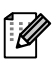

Možnosti odstřihu se liší podle modelu.

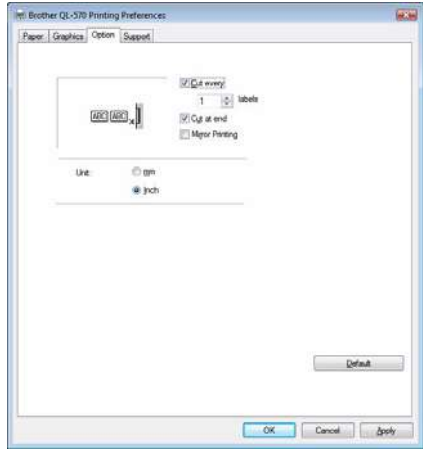

4 **Zavřete okno [Tiskárny].**

Tvorba štítkù

Tvorba štítků

一

### **Tisk z jiných aplikací**

Jako příklad uvedeme tisk z programu Microsoft® Word.

#### **1** Klikněte na  $\bullet$  a na  $\bullet$ .

Zobrazí se dialogové okno [Tisk].

#### 2 **Vyberte "Brother QL-XXX".**

Nastavení tiskového ovladače můžete změnit v dialogovém okně [Properties], které zobrazíte kliknutím na *expertes*.

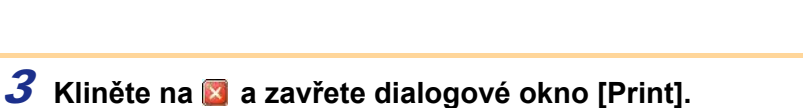

4 **Pokud kliknete na [Page Layout] zobrazí se páska. Pak klikněte na značku v pravé části nastavení stránky.**

Printe Name

**Status**  $\overline{14}$ 

Type:

where: LPTL Comment

Page range  $@A$ 

Options.

C Current page **E** Pages:

Brother QL-57

Brother QL-570

ranges separated by commas counting<br>from the start of the document or the<br>section. For example, type 1, 3, 5-12<br>or p1s1, p1s2, p1s3-p8s3

Document

All pages in rang

Zoon

Pages per sheet:

Scale to paper size: No Scaling

 $\vert \cdot \vert$ 

 $\overline{\phantom{a}}$ 

Zobrazí se dialogové okno [Page Setup].

5 **Klikněte na záložku [Paper] a vyberte rozměr papíru na který chcete tisknout.** Můžete vybrat také formát štítku, který máte přidaný na  $\rightarrow$  Strana 33. V záložce [Margins] také můžete nastavit okraje stránky.

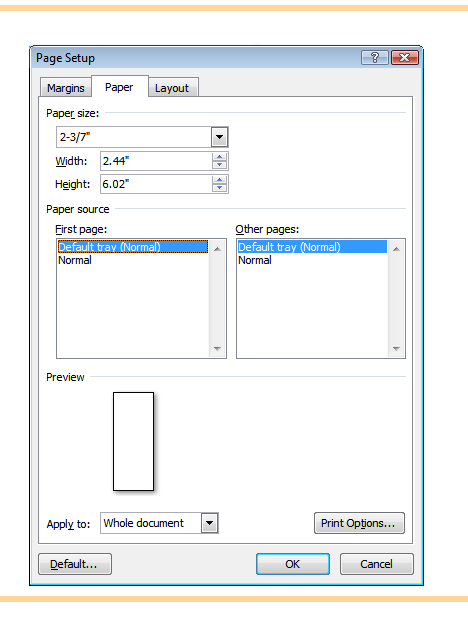

#### **6** Klikněte na  $\overline{\phantom{a}}$ .

Velikost okna Microsoft® Word se přizpůsobí zvolené velikosti papíru. Editujte dokument dle vašich potřeb.

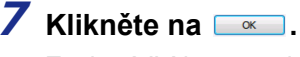

Zvolené štítky se vytisknou.

 $\overline{\cdot}$ 

후

Cancel

 $\vert J\vert$  Collate

1 page

Properties

Print to Re

Menuel duplex

 $\frac{1}{2}$ 

Find Printer...

## **Odebrání programu**

Tato část popisuje postup pro odebrání programu a ovladače tiskárny. V následujících krocích uvidíte QL-XXX. "XXX" čtěte jako název vašeho modelu tiskárny. Názvy tiskáren se na následujících obrazovkách mohou lišit od názvu vaší tiskárny.

## **Pro Windows®**

#### **Odebrání P-touch Editoru**

Následující příklad je pro operační systém Windows Vista®.

1 **V okně [Ovládací panely], přejděte na [Programy] a otevřete [Odebrat program].** Zobrazí se dialog [Odebrání nebo změna programu].

 $\bigodot$   $\otimes$   $\mathbb{R}$  + Control Panel + F

2 **Vyberte "Brother P-touch Editor 5.0".** Zobrazí se dialogové okno [Programy a možnosti].

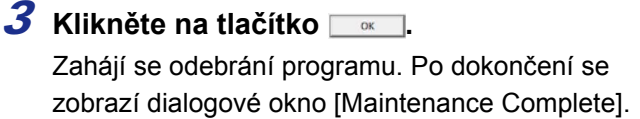

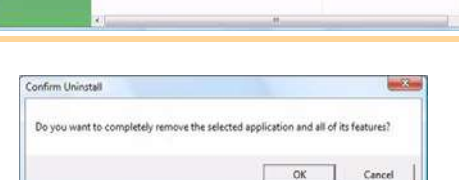

 $-14.15$ 

and not it foreme than first small to

### 4 **Zavřete dialogové okno [Programy a možnosti].**

P-touch Editor je nyní odebrán.

Stejným způsobem je možné odebrat P-touch Address Book a Příručku uživatele (PDF).

Pro bližší informace navštivte stránky http://solutions.brother.com.

#### **Odebrání tiskového ovladače**

#### 1 **Vypněte Brother QL-XXX.**

- 2 **V nabídce [Ovládací panely], přejděte na [Hardware a zvuk] a otevřete [Tiskárny].**
- $\overline{\mathscr{U}}$ Pro bližší informace nahlédněte do nápovědy Windows®.

3 **Vyberte "Brother QL-XXX", a klikněte na [Odstranit tuto tiskárnu].**

#### $-14$ × 眉 **ID** Musi  $ndToO$  $46,2003$ **B** Recent **Ill** Public

#### 4 **Zavřete okno [Tiskárny].**

Ovladač tiskárny je nyní odebrán.

## **Pro Mac®**

#### **Odebrání P-touch Editoru**

1 **Na disku kde je P-touch Editor nainstalován dvojklikněte na adresář [Applications] - adresář [P-touch Editor 5.0] - adresář [Uninstall P-touch] - adresář [UninstallPtEditor.command].**

Zobrazí se okno [Terminal] a spustí se odinstalace.

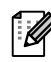

Pro odebrání aplikace musíte být přihlášeni s administrátorskými právy.

 $\mathbb{Z}$ 

Pokud se okno [Terminal] nezobrazí, klikněte pravým tlačítkem (nebo klikněte se stisknutým tlačítkem) na [UninstallPtEditor.command]. Zobrazí se kontextové menu. Otevřete jej pomocí volby [terminal] z kontextového menu.

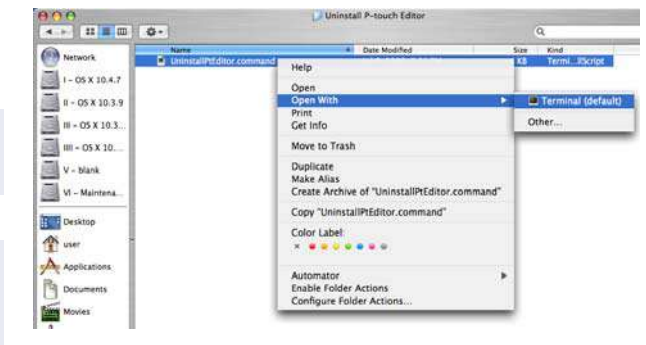

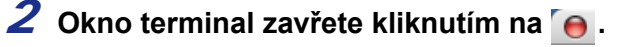

 $\Theta$  $\Theta$ **Completed Command** Last login: Fri Jul 7 20:46:21 on console<br>Welcome to Darvin!<br>PHCPMAC01-Power-Mac-G4:~ user\$ /Applications/P-touch\ Editor\ 3.2/Uninstall\ P-t<br>PHCPMAC01-Power-Mac-G4:~ user\$ /Applications/P-touch\ Editor\ 3.2/Uninstall\ P-t ouch/onthstattPtcut<br>logout<br>[Process completed]

3 **Vymažte adresář [Applications]-[P-touch Editor 5.0].**

Před smazáním adresáře [P-touch Editor 5.0] zkontrolujte, zda neobsahuje nějaké důležité soubory  $\left( \mathbf{I}\right)$ (návrhy štítků apod.).

P-touch Editor je nyní odebrán.

#### **Odebrání tiskového ovladače**

- 1 **Vypněte Brother QL-XXX.**
- 2 **Na disku kde je nainstalován Mac OS® X dvojklikněte na adresář [Applications]- [Utilities]-[Printer Setup Utility].**

Zobrazí se dialogové okno [Printer List].

3 **Vyberte "Brother QL-XXX", a klikněte na (Delete).**

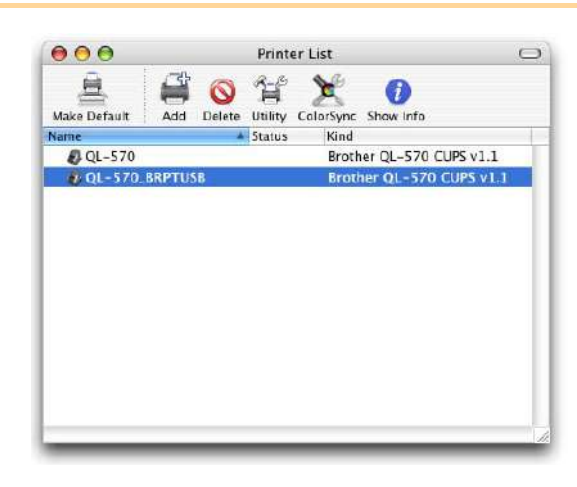

4 **Zavřete dialogové okno [Printer List].** Ovladač tiskárny je nyní odebrán.

## **Diody**

## **Popis diod**

Diody na QL-1060N informují o aktuálním stavu.

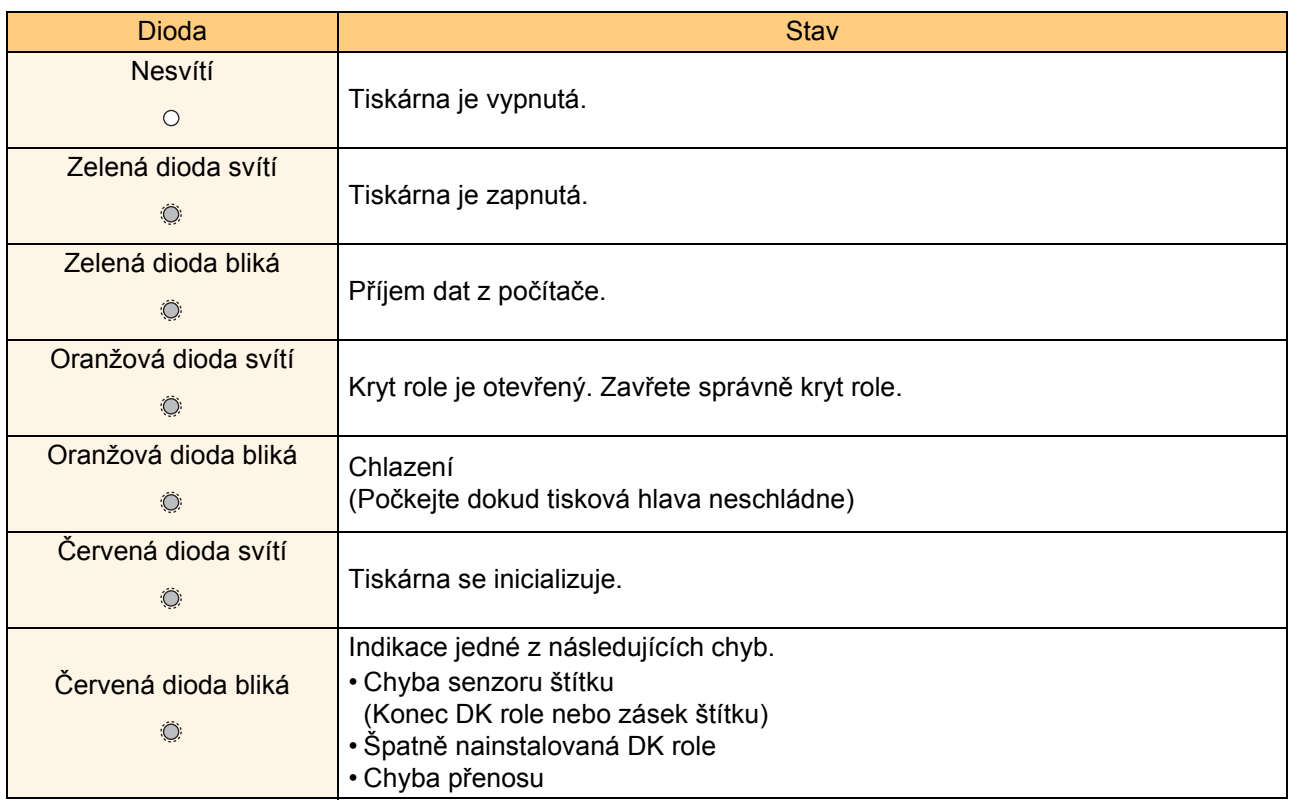

## **Údržba**

Údržbu provádějte jen v případě potřeby. Intervaly mezi údržbami může ovlivňovat mnoho vnějších vlivů jako například vnější prašnost a vlhkost.

## **Údržba tiskové hlavy**

Role DK (typ papíru pro termální tisk) používané v tiskárně jsou vyráběny tak, aby tiskovou hlavu čistily automaticky. Při tisku se průchodem DK role tisková hlava čistí. Pokud není tisková hlava čistá, použijte k jejímu otření měkký bavlněný hadřík.

## **Údržba válečku**

Odstřihněte DK štítek a odstraňte z něj podkladový papír. Poté položte štítek lepivou vrstvou na váleček a odstraňte z něj nečistoty.

## **Údržba výstupu štítků**

Pokud ulpí lepidlo na výstupní části tiskárny a dochází tak k poškození tištěných štítků, odpojte tiskárnu od napájení a očistěte výstup hadříkem namočeným v ethanolu nebo isopropyl alcoholu.

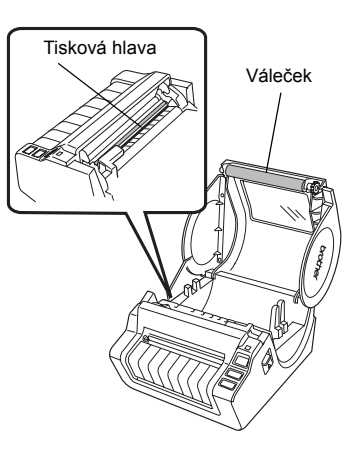

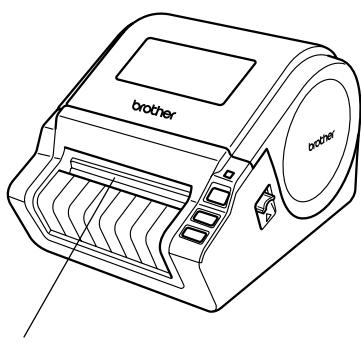

Výstup štítků

Tvorba štítkù

**Tvorba štítků** 

## **Odstraňování problémů**

Pokud se během používání tiskárny vyskytne nějaký problém, následující informace vám ho mohou pomoci vyřešit:

## **Typy problémů**

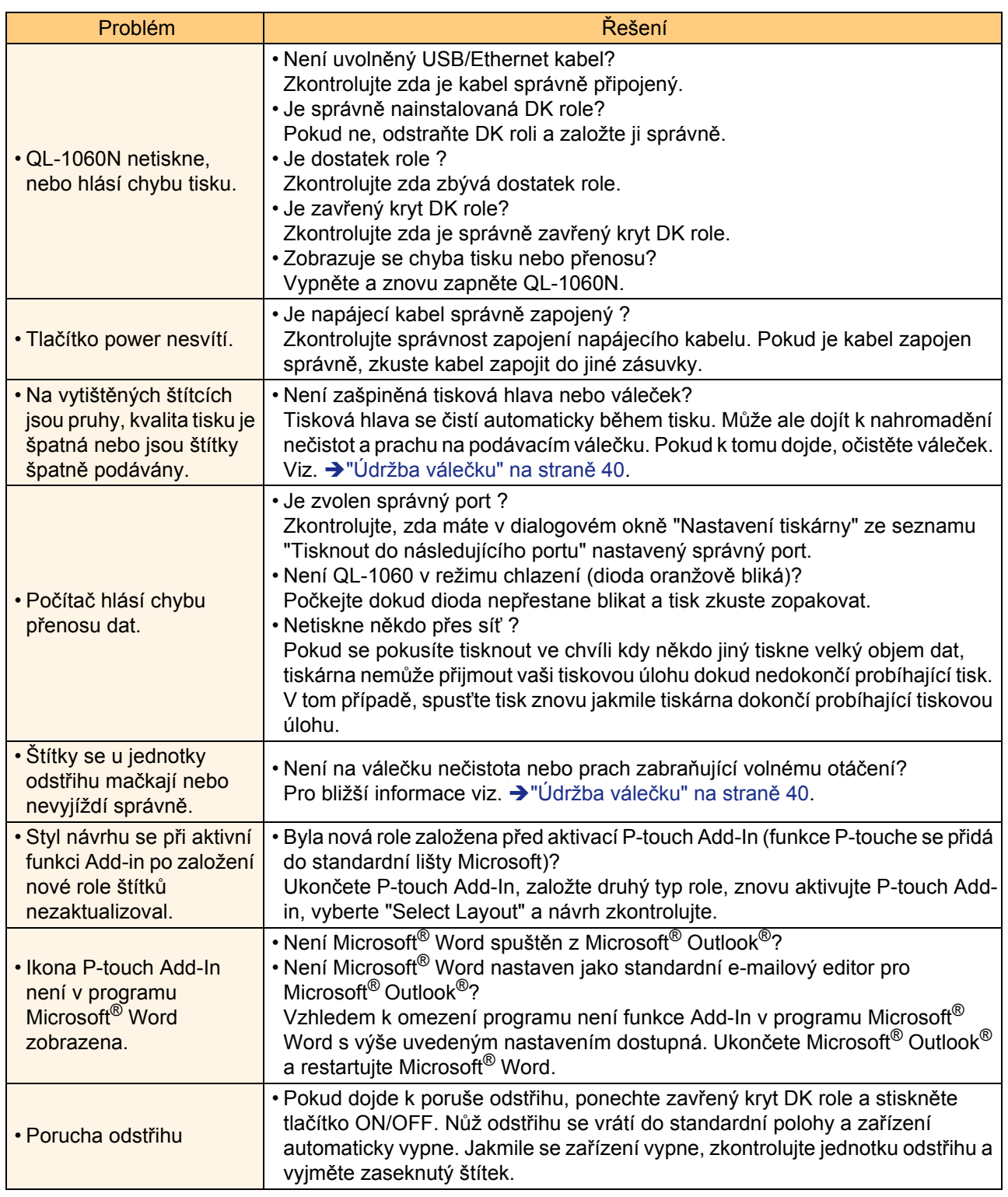

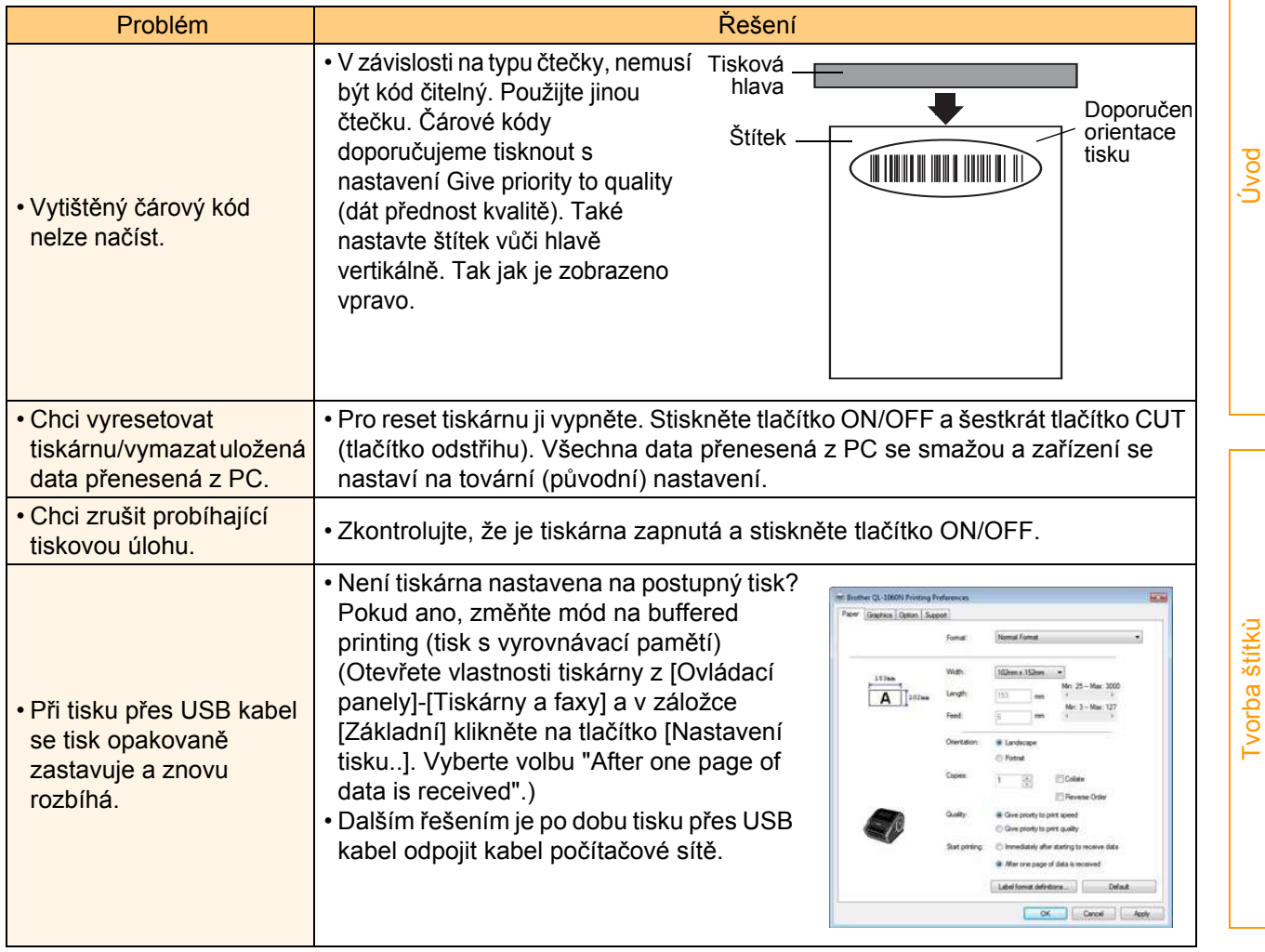